# **Dell P2219H/P2319H/P2419H/P2719H** Uporabniški priročnik

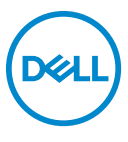

**Model: P2219H/P2319H/P2419H/P2719H Upravna številka modela: P2219Hb/P2319Ht/P2319Hc/P2419Hb/P2419Hc/P2719Ht**

- **OPOMBA: OPOMBA kaže pomembne informacije, ki vam bodo v pomoč pri boljši uporabi računalnika.**
- **POZOR: POZOR kaže morebitno nevarnost za strojno opremo ali izgubo podatkov, če niso upoštevana navodila.**
- **OPOZORILO: OPOZORILO kaže morebitno škodo na lastnini, osebne poškodbe ali smrt.**

**Copyright © 2018-2019 Dell Inc. ali njegove podružnice. Vse pravice pridržane.** Dell, EMC in druge blagovne znamke so blagovne znamke družbe Dell Inc. ali njenih podružnic. Druge blagovne znamke so lahko blagovne znamke svojih ustreznih lastnikov.

2019 - 04

Rev. A01

# **Vsebina**

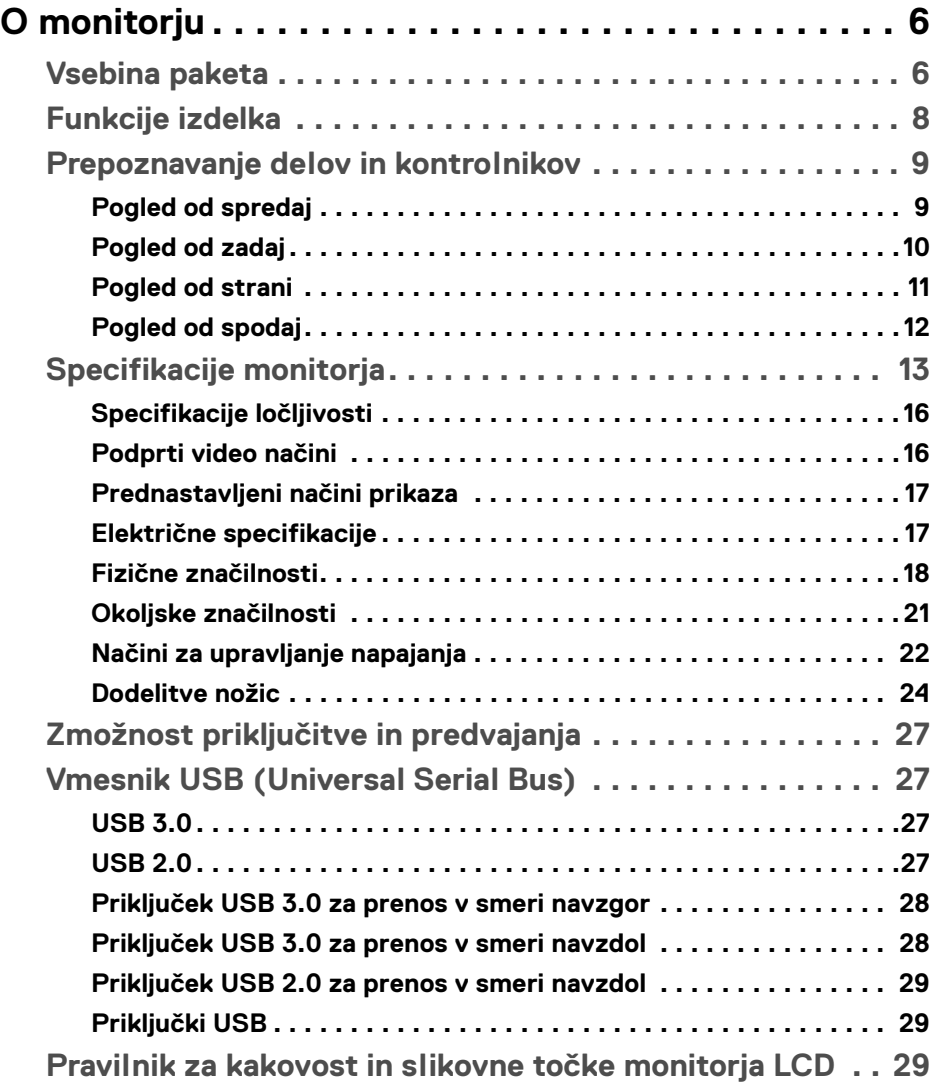

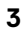

 $(\nabla)$ 

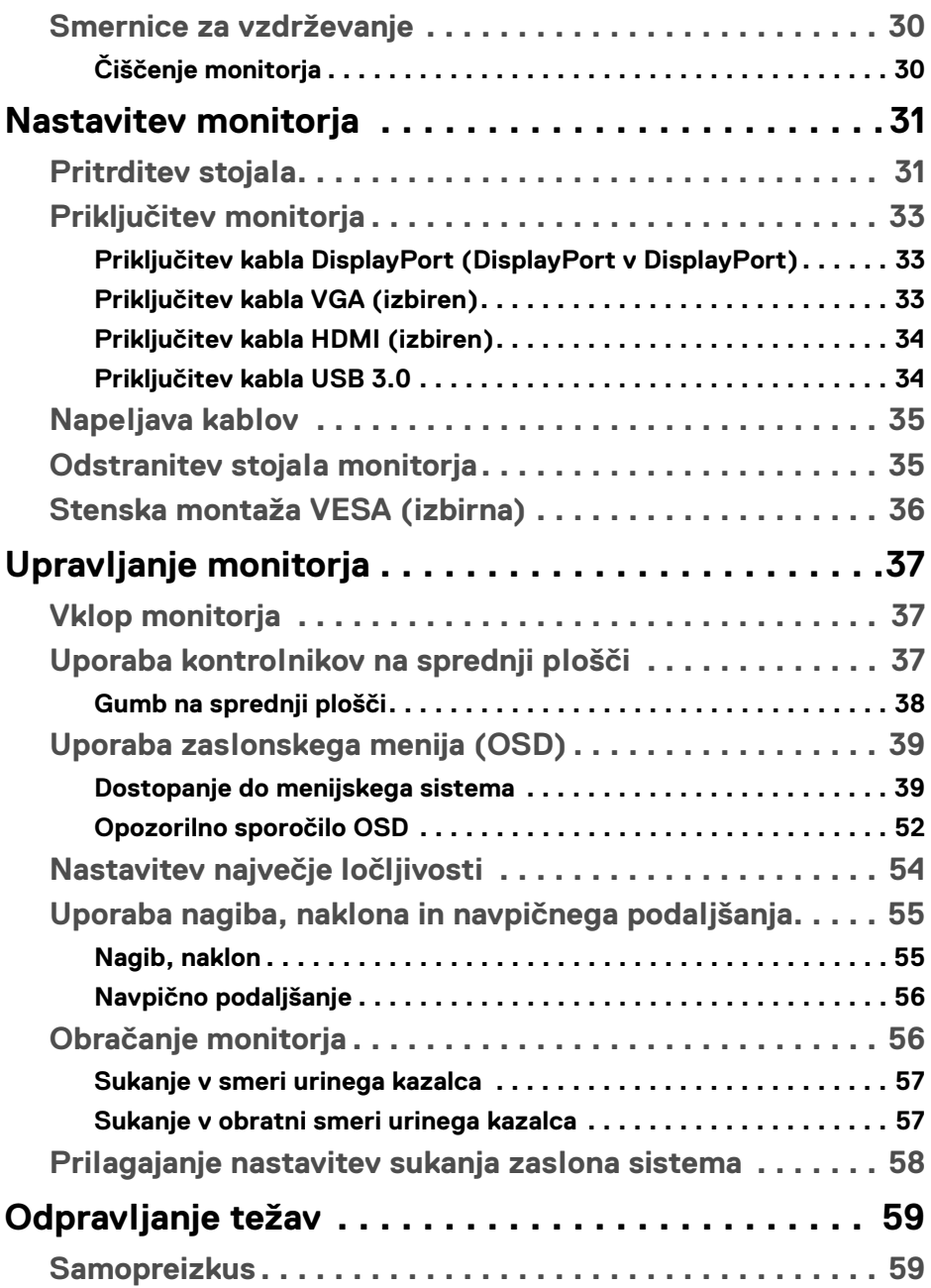

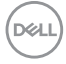

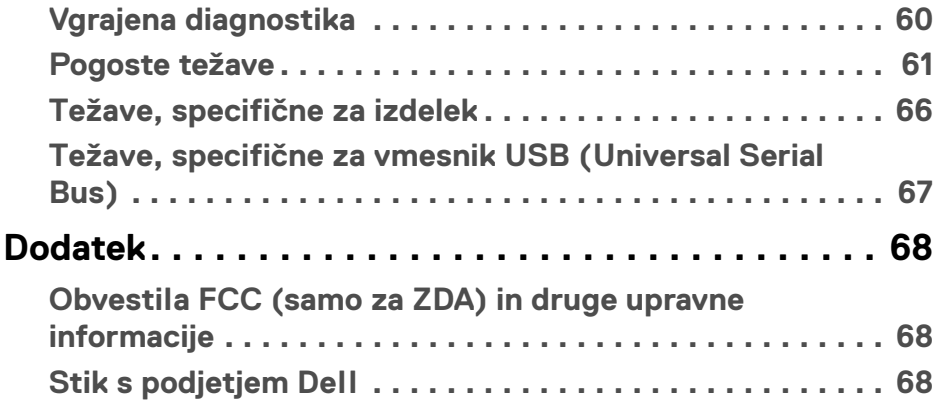

 $\left(\begin{smallmatrix} 0 & 0 \\ 0 & 0 \\ 0 & 0 \end{smallmatrix}\right)$ 

# <span id="page-5-0"></span>**O monitorju**

# <span id="page-5-1"></span>**Vsebina paketa**

Monitorju so priložene komponente, prikazane v spodnji tabeli. Če katera od komponent manjka, se obrnite na tehnično podporo Dell. Za dodatne informacije glejte poglavje [Stik s podjetjem Dell](#page-67-3).

**OPOMBA: Nekateri elementi so lahko izbirni in morda niso priloženi monitorju. Nekatere funkcije morda niso na voljo v določenih državah.**

**OPOMBA: Če pritrjujete stojalo, ki ste ga kupili kje drugje, upoštevajte navodila, ki so bila priložena stojalu.** 

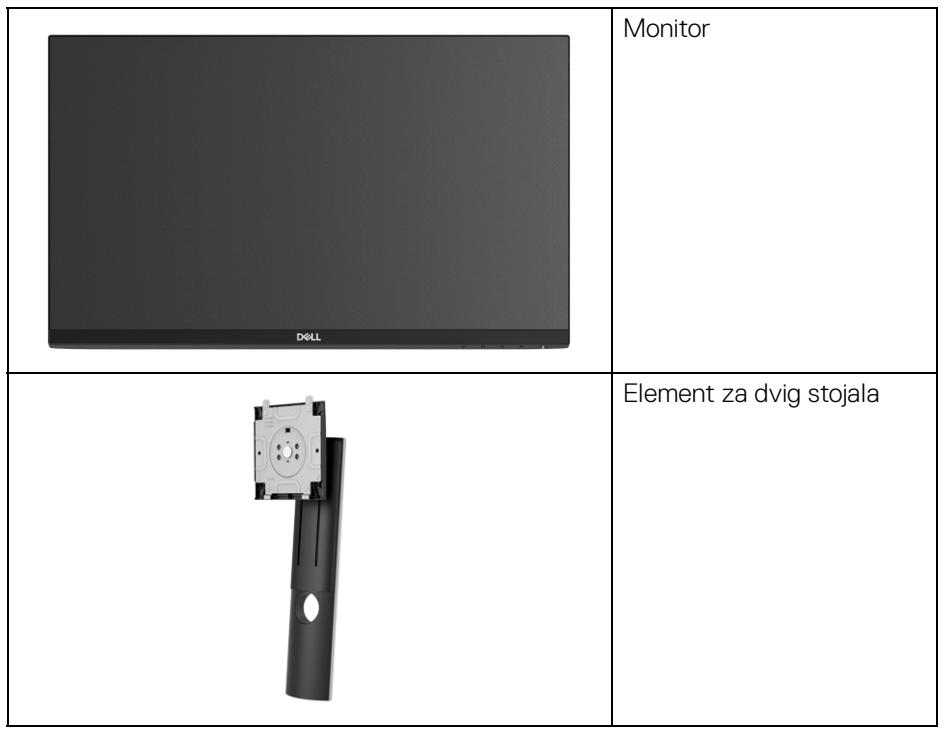

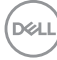

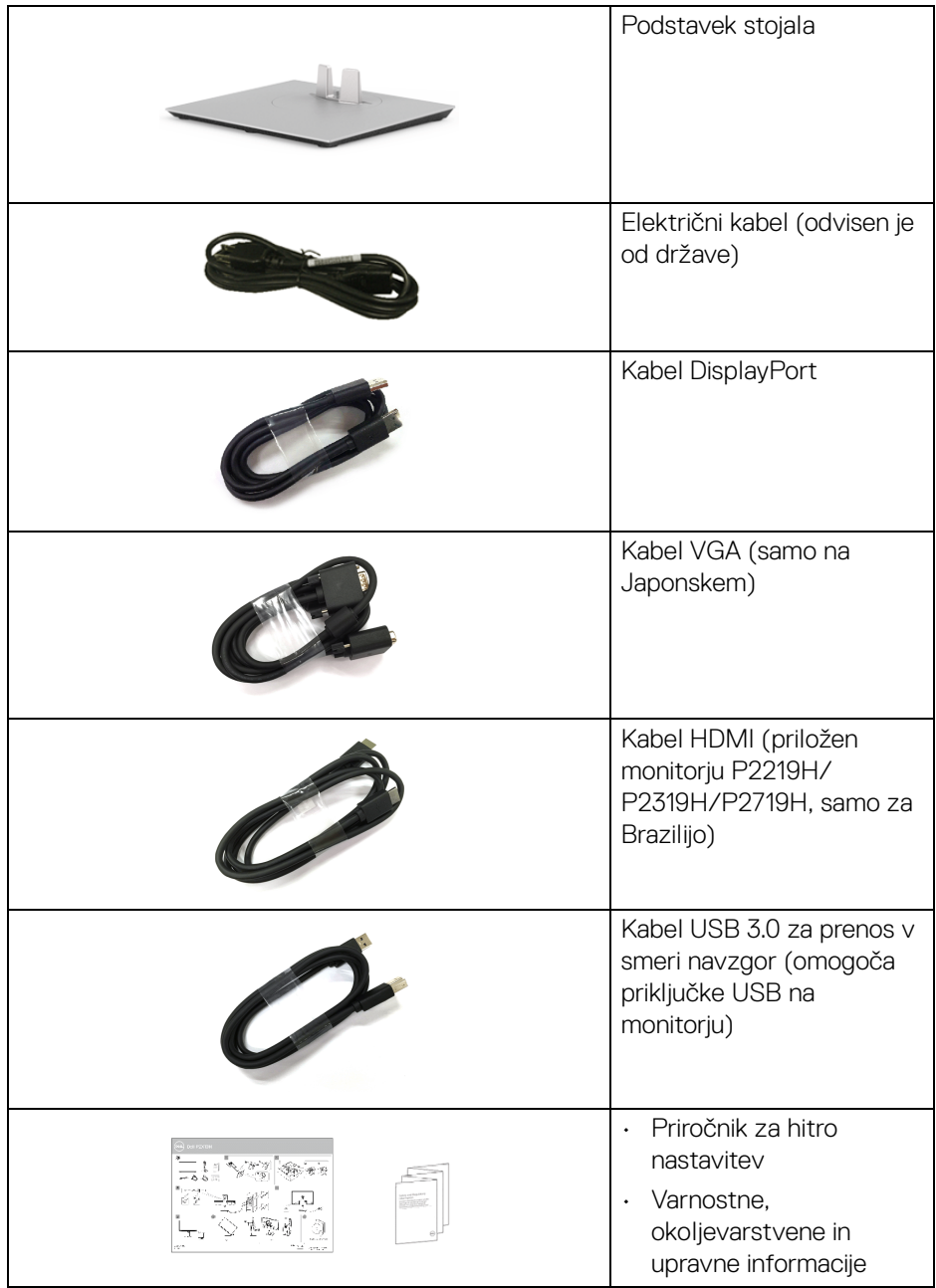

 $($ DELL

# <span id="page-7-0"></span>**Funkcije izdelka**

Monitor s ploskim zaslonom **Dell P2219H/P2319H/P2419H/P2719H** vključuje aktivno matrico, tranzistor s tankim filmom (TFT), zaslon s tekočimi kristali (LCD) in osvetlitev LED od zadaj. Funkcije monitorja vključujejo:

- **P2219H**: 54,6-cm (21,5-palčno) območje za ogled (merjeno diagonalno). Ločljivost: do 1920 x 1080 prek priključkov VGA, DisplayPort in HDMI s podporo za celozaslonski način ali nižje ločljivosti.
- **P2319H**: 58,4-cm (23-palčno) območje za ogled (merjeno diagonalno). Ločljivost: do 1920 x 1080 prek priključkov VGA, DisplayPort in HDMI s podporo za celozaslonski način ali nižje ločljivosti.
- **P2419H**: 60,5-cm (23,8-palčno) območje za ogled (merjeno diagonalno). Ločljivost: do 1920 x 1080 prek priključkov VGA, DisplayPort in HDMI s podporo za celozaslonski način ali nižje ločljivosti.
- **P2719H**: 68,6-cm (27-palčno) območje za ogled (merjeno diagonalno). Ločljivost: do 1920 x 1080 prek priključkov VGA, DisplayPort in HDMI s podporo za celozaslonski način ali nižje ločljivosti.
- Barvna lestvica 72% NTSC.
- Možnost prilagoditve nagiba, naklona, višine in sukanja.
- Odstranljivo stojalo in 100 mm luknjice za montažo VESA™ (Video Electronics Standards Association), ki omogočajo prilagodljive možnosti montaže.
- Digitalna povezljivost s priključkoma DisplayPort in HDMI.
- Opremljen z 1 priključkom USB za prenos v smeri navzgor in 4 priključki USB za prenos v smeri navzdol.
- Zmožnost priključitve in predvajanja, če jo podpira sistem.
- Prilagoditve zaslonskega menija (OSD) za preprosto nastavitev in optimizacijo zaslona.
- Reža za varnostno ključavnico.
- Ključavnica stojala.
- Moč v načinu spanja je 0,3 W.
- Z zaslonom brez utripanja povečajte udobje za oči.

**OPOZORILO: Morebitni dolgoročni učinki oddajanja modre svetlobe iz monitorja lahko poškodujejo oči, povzročajo pa tudi utrujenost oči, digitalno obremenitev oči itd. Funkcija ComfortView je oblikovana tako, da zmanjša količino modre svetlobe, ki jo oddaja monitor, da se poveča udobje za oči.**

DØLI

# <span id="page-8-0"></span>**Prepoznavanje delov in kontrolnikov**

#### <span id="page-8-1"></span>**Pogled od spredaj**

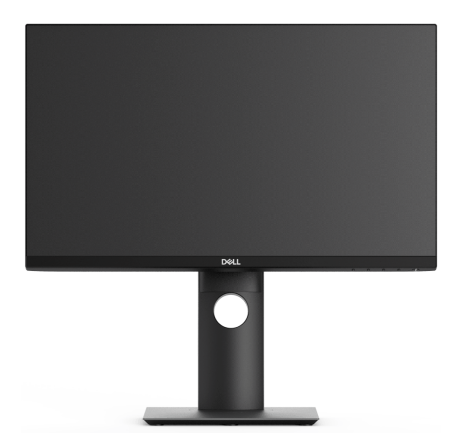

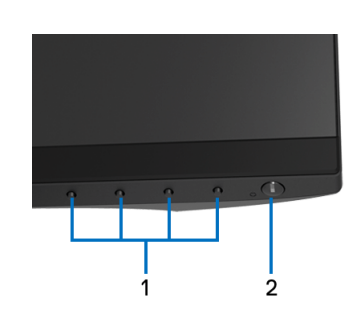

#### **Kontrolniki na sprednji plošči**

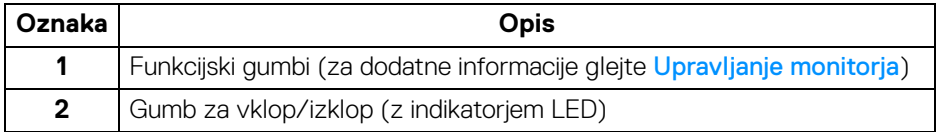

$$
\left(\text{bell}\right)
$$

#### <span id="page-9-0"></span>**Pogled od zadaj**

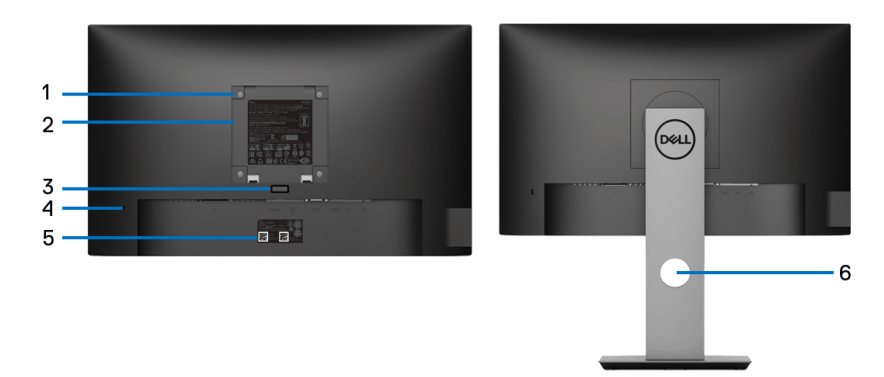

#### **Pogled od zadaj s stojalom monitorja**

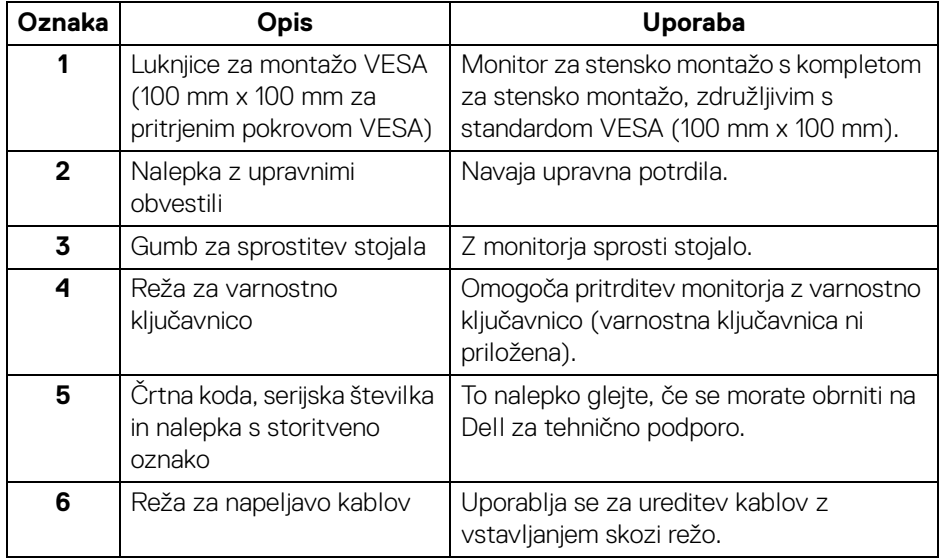

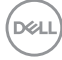

### <span id="page-10-0"></span>**Pogled od strani**

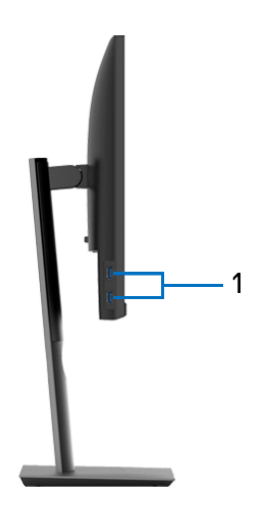

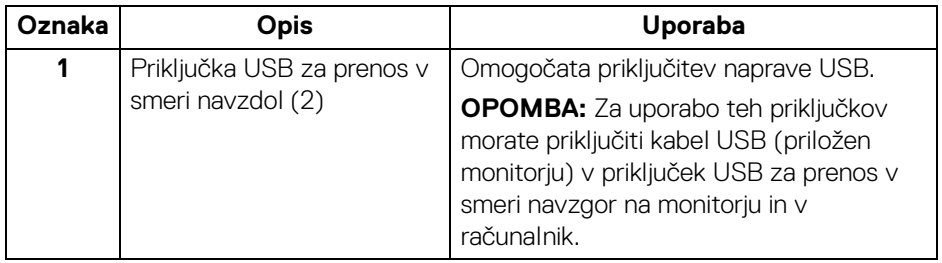

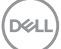

# <span id="page-11-1"></span><span id="page-11-0"></span>**Pogled od spodaj**

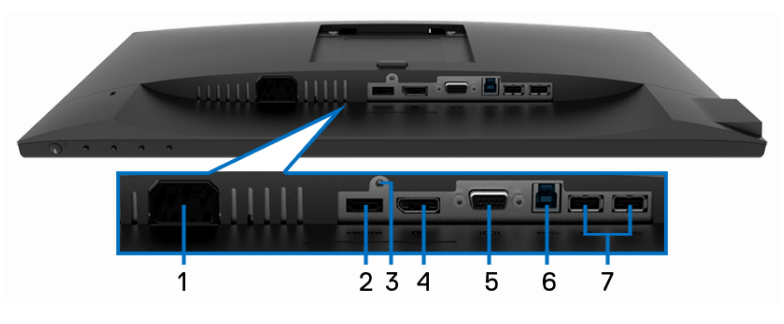

#### **Pogled od spodaj brez stojala monitorja**

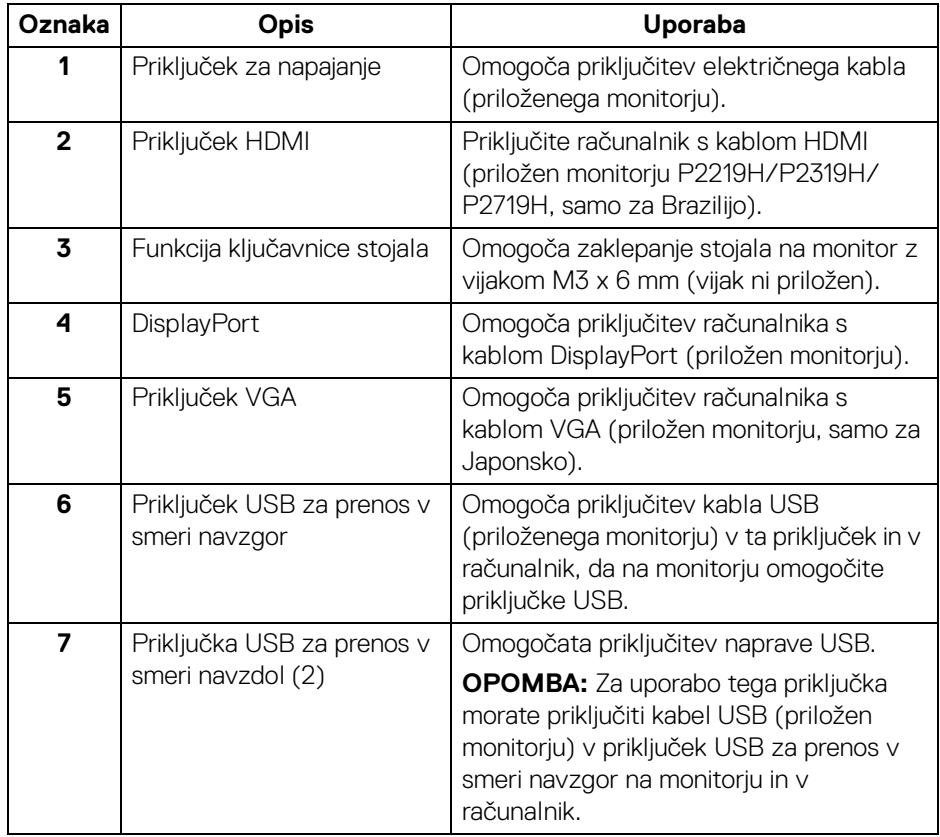

**12 │ O monitorju**

(dell

# <span id="page-12-1"></span><span id="page-12-0"></span>**Specifikacije monitorja**

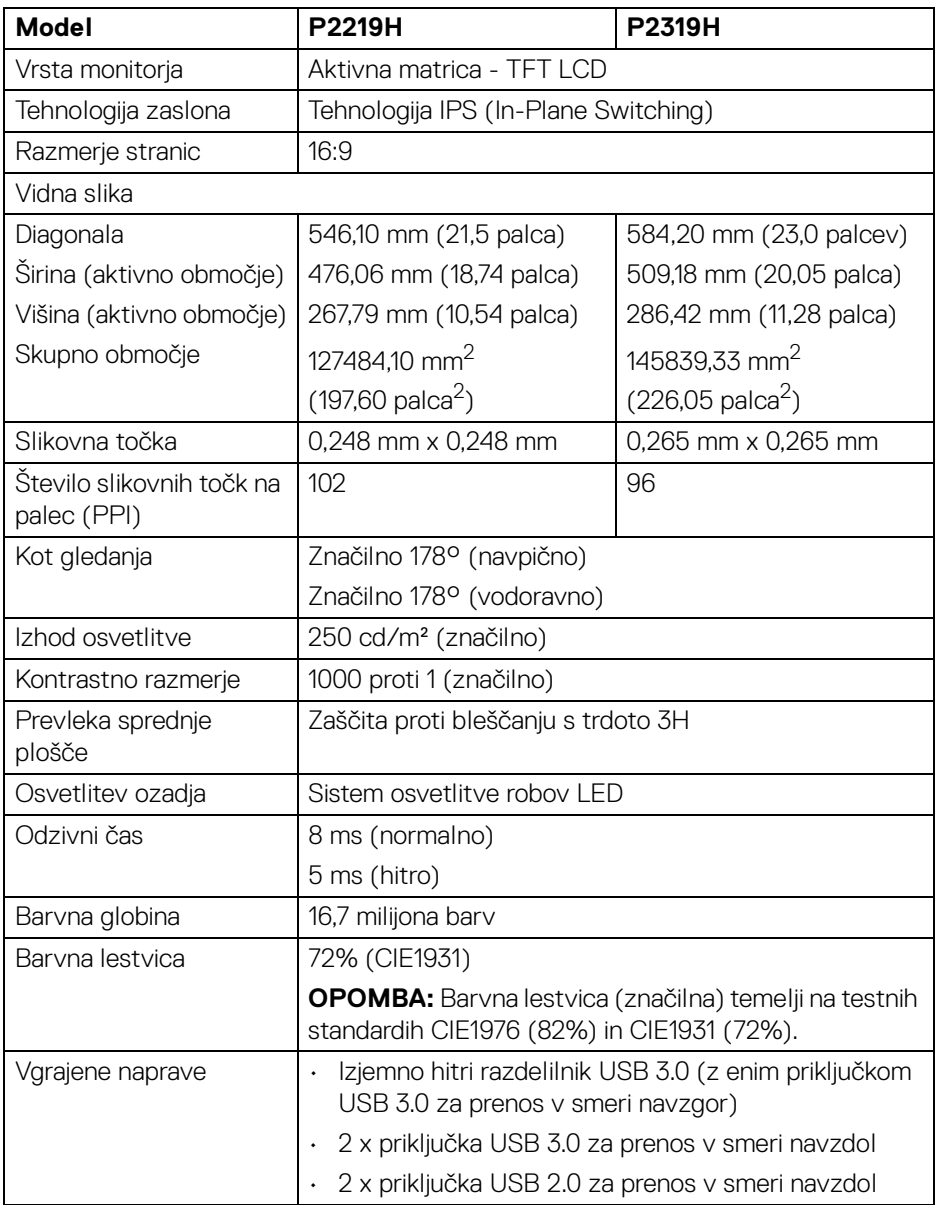

(dell

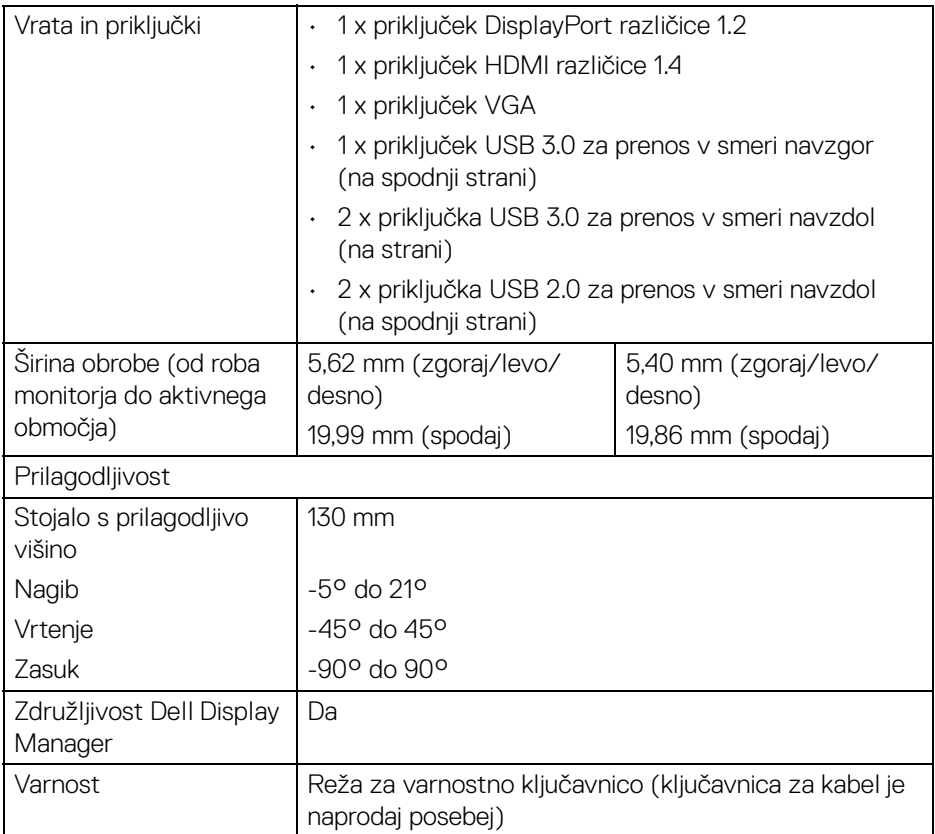

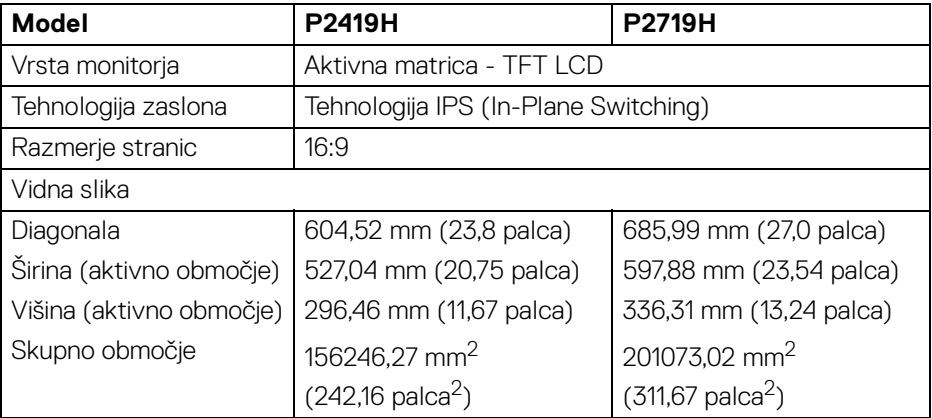

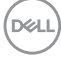

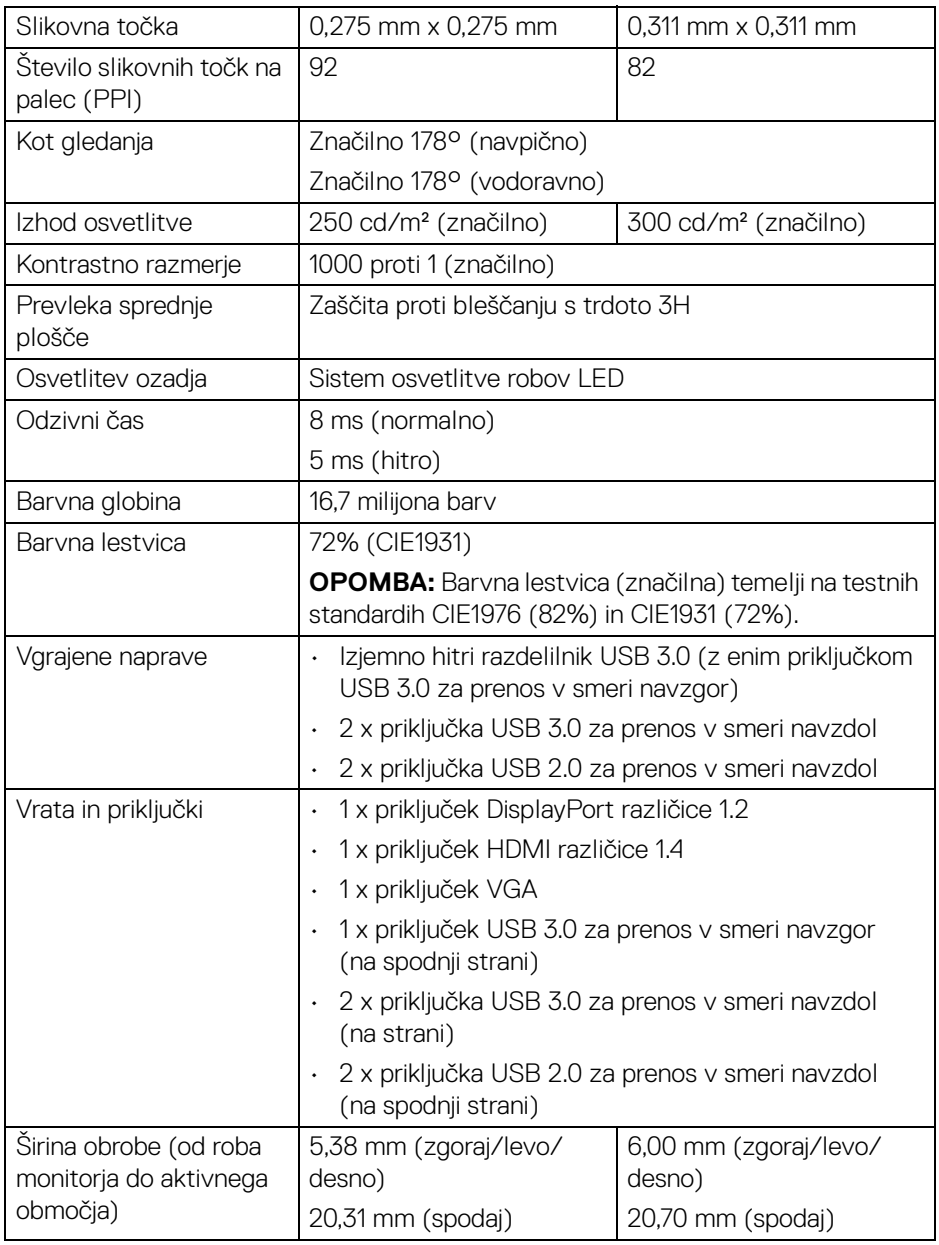

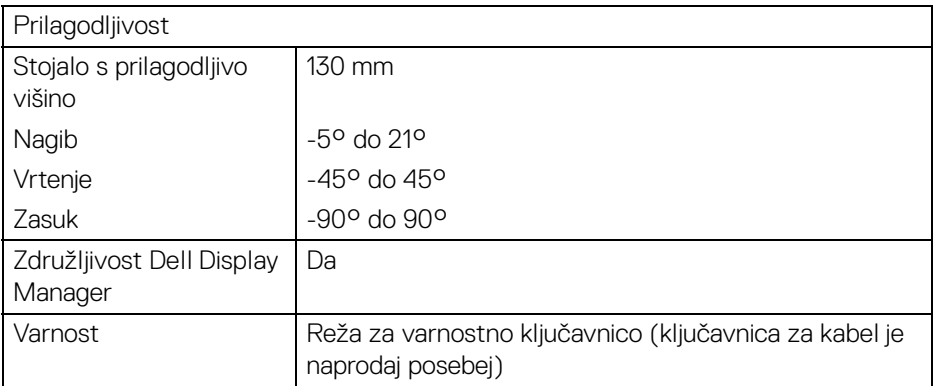

### <span id="page-15-0"></span>**Specifikacije ločljivosti**

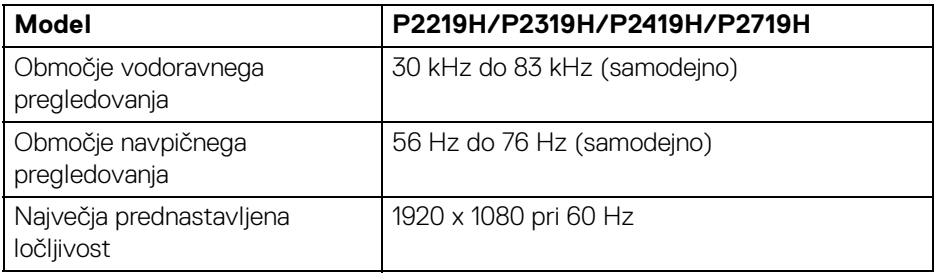

### <span id="page-15-1"></span>**Podprti video načini**

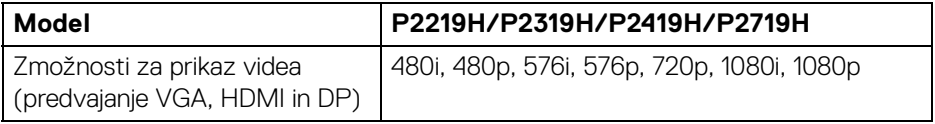

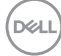

#### <span id="page-16-0"></span>**Prednastavljeni načini prikaza**

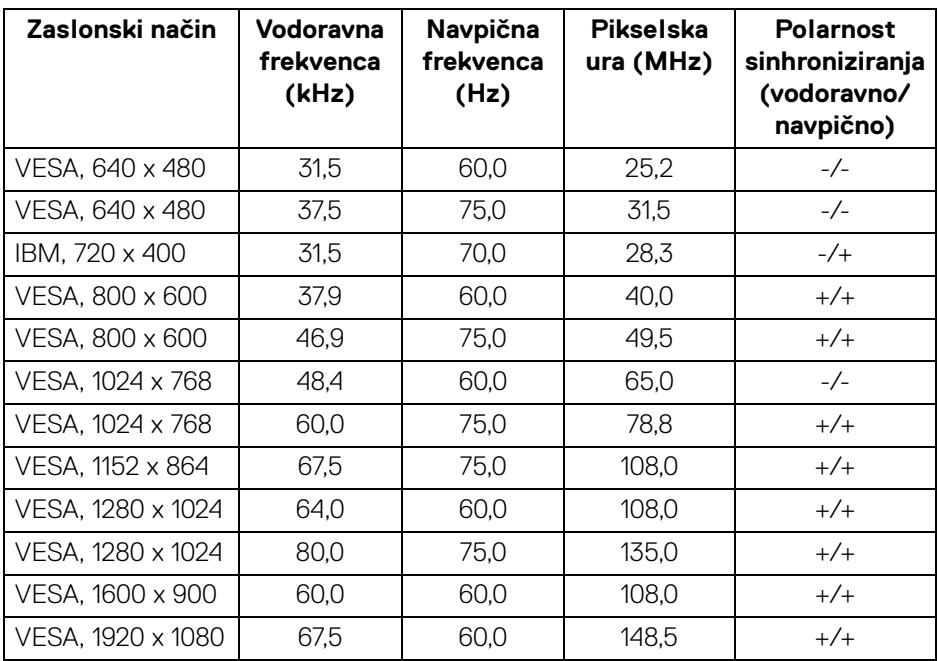

#### <span id="page-16-1"></span>**Električne specifikacije**

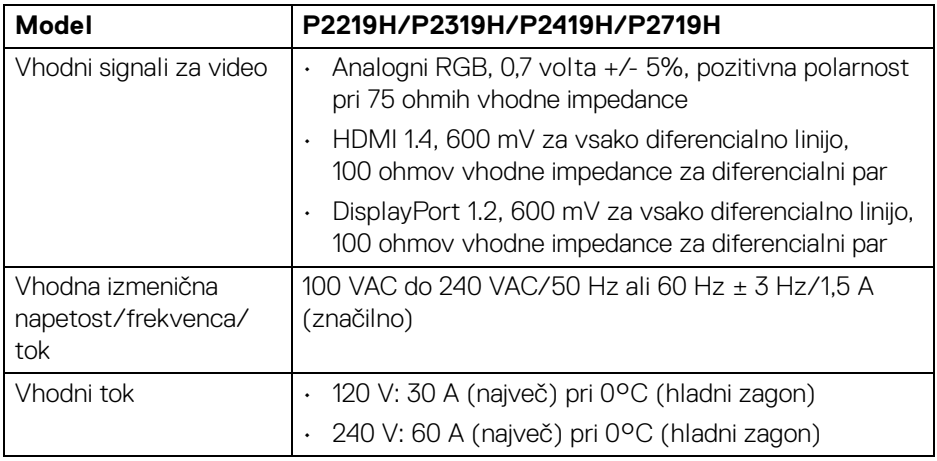

(dell

#### <span id="page-17-0"></span>**Fizične značilnosti**

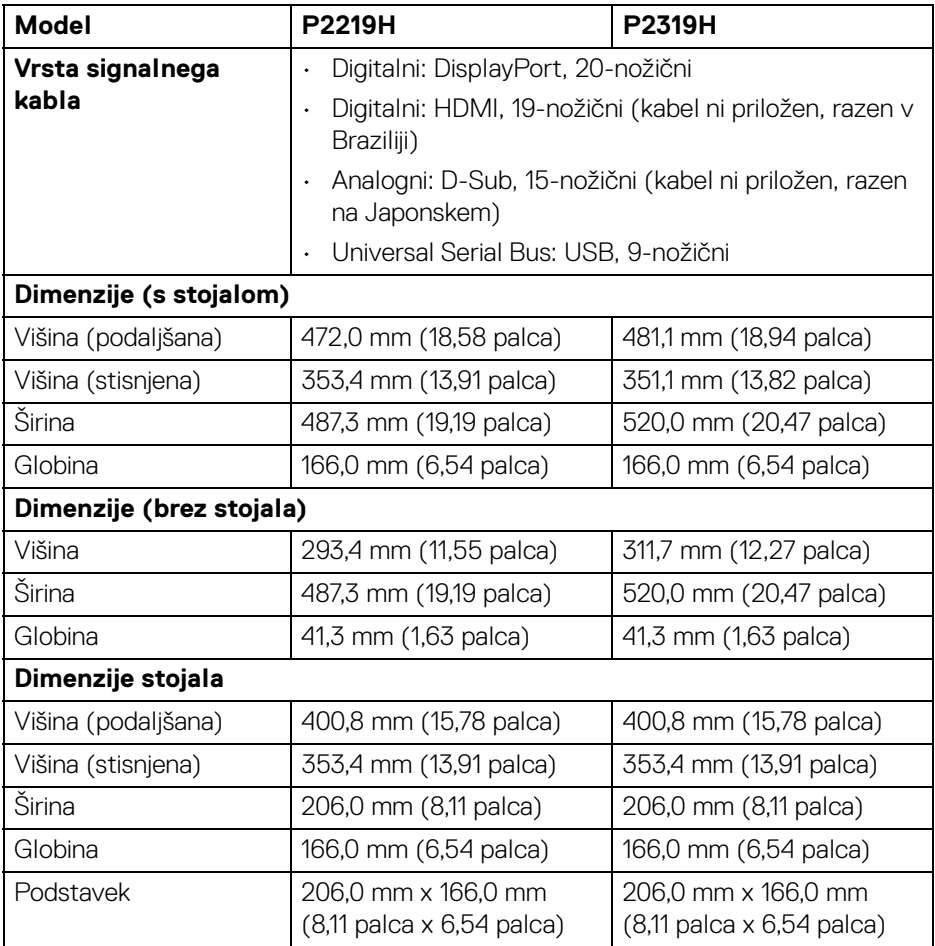

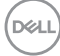

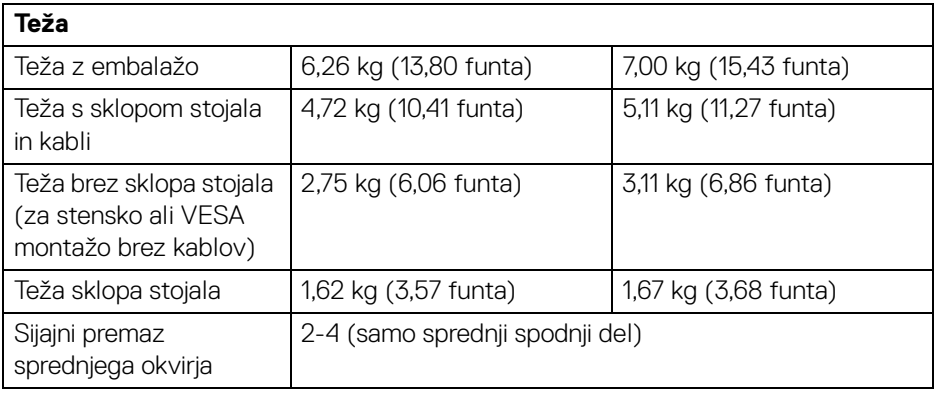

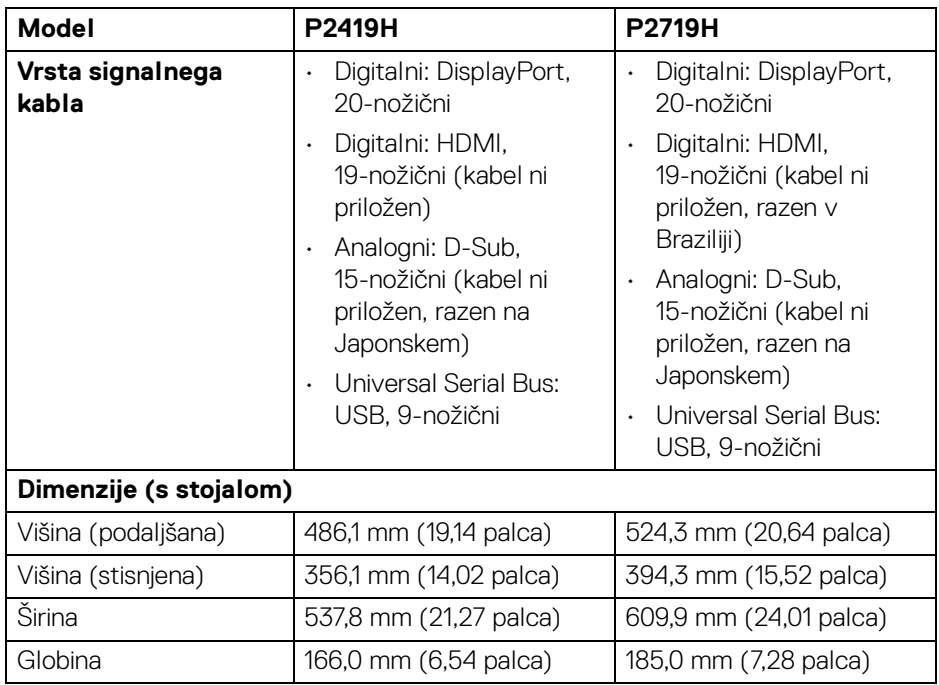

 $($ DELL

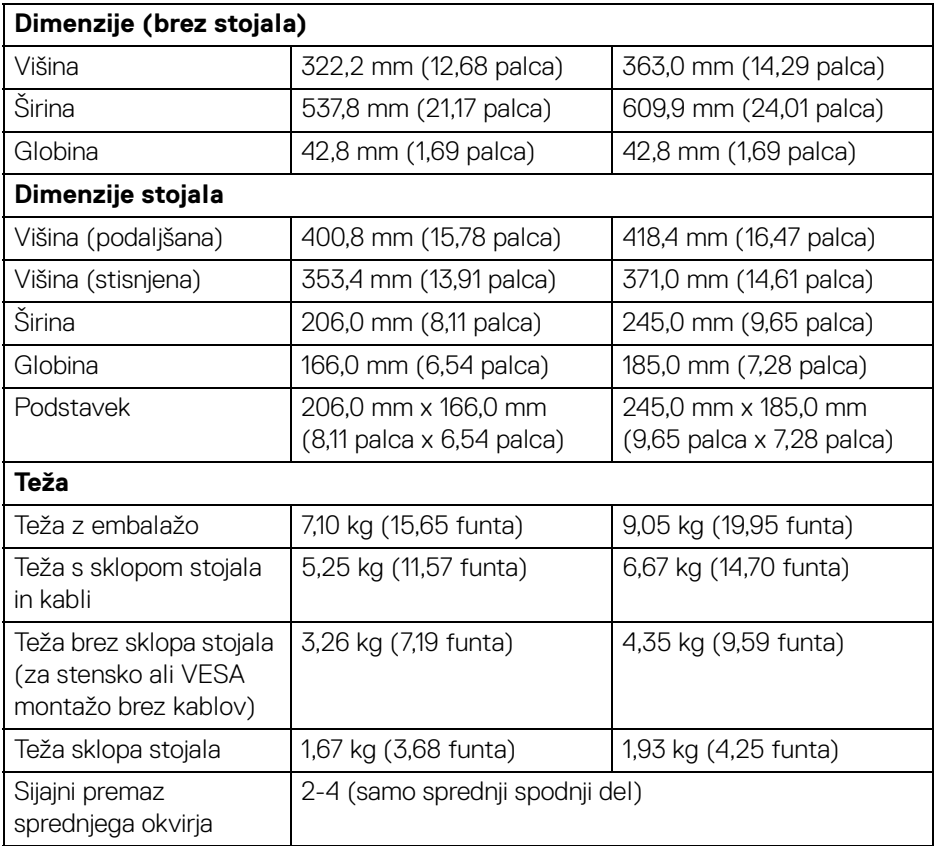

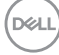

<span id="page-20-0"></span>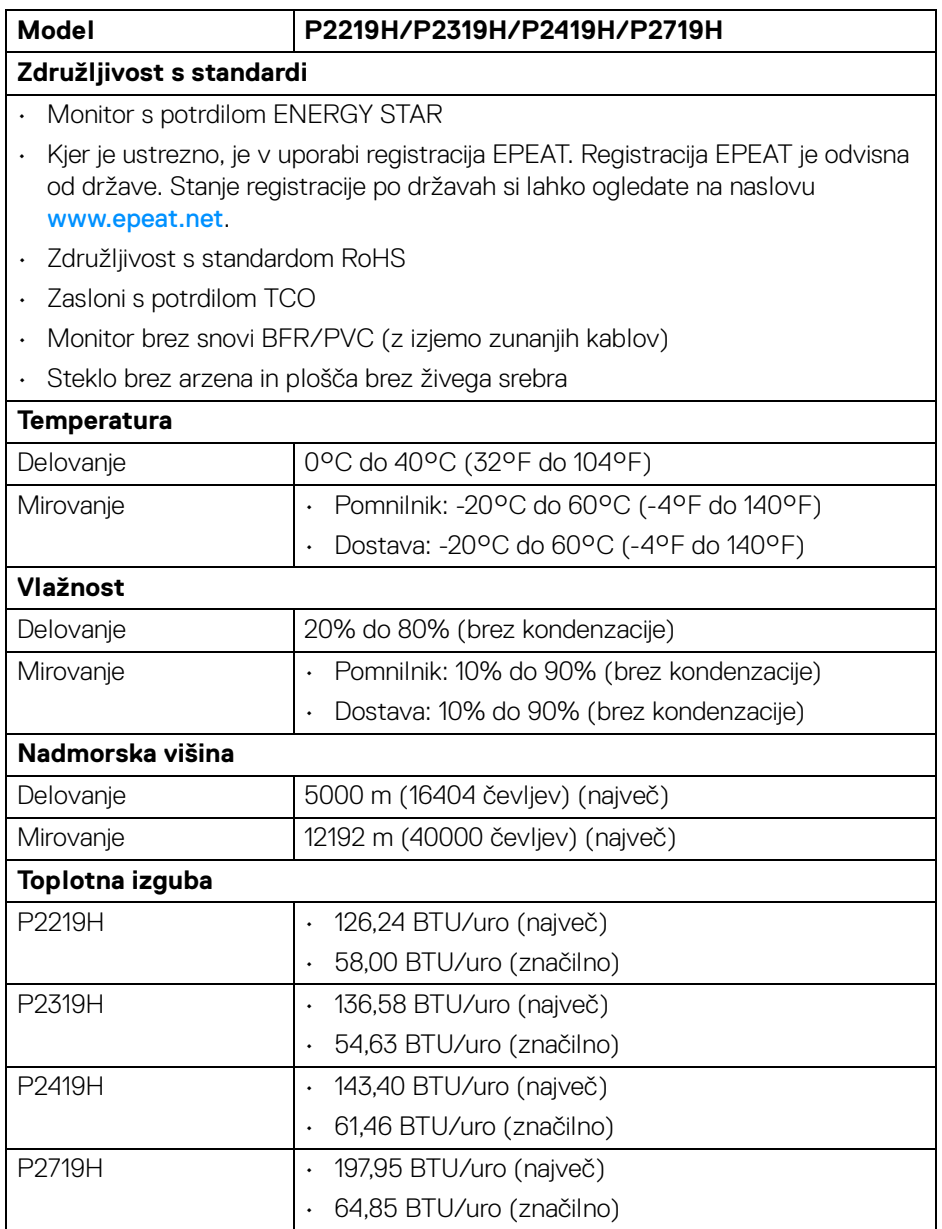

 $($ DELL

#### <span id="page-21-1"></span><span id="page-21-0"></span>**Načini za upravljanje napajanja**

Če imate v računalniku nameščeno programsko opremo ali kartico zaslona za združljivost z VESA DPM™, lahko monitor samodejno zmanjša porabo energije, ko ni v uporabi. To se imenuje **Način varčevanja z energijo**\*. Če računalnik zazna vnos s tipkovnico, miško ali drugo vhodno napravo, samodejno preklopi v način delovanja. Spodnja tabela prikazuje porabo energije in signale te samodejne funkcije za varčevanje z energijo.

\* Način ničelne porabe v IZKLOPLJENEM načinu lahko dosežete samo tako, da glavni kabel izklopite iz monitorja.

#### **P2219H**

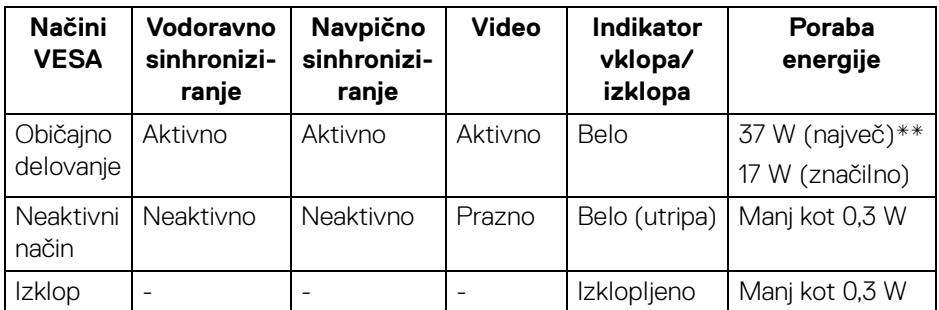

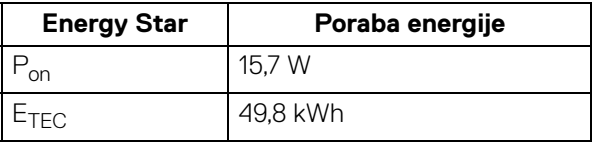

#### **P2319H**

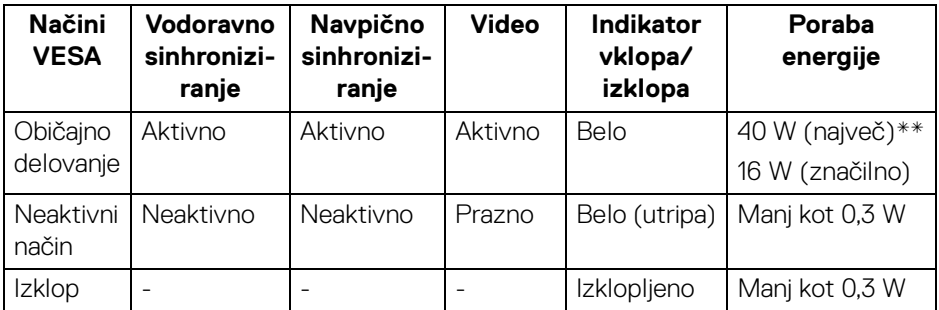

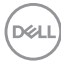

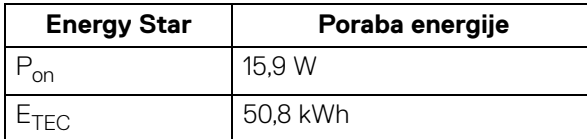

#### **P2419H**

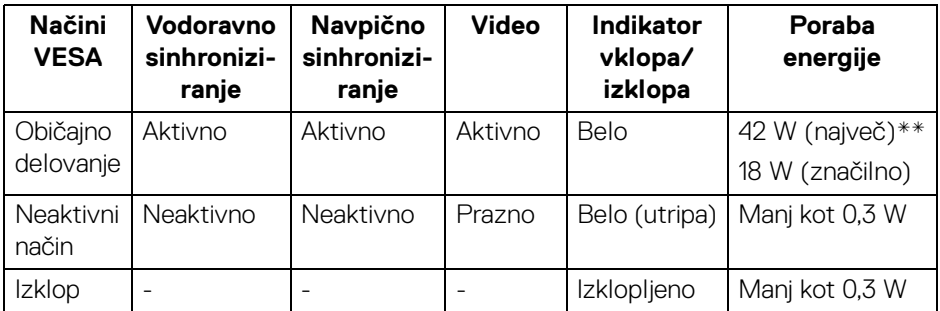

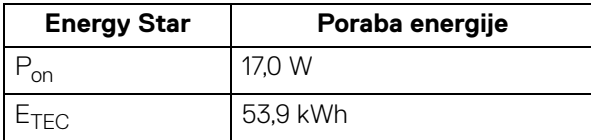

#### **P2719H**

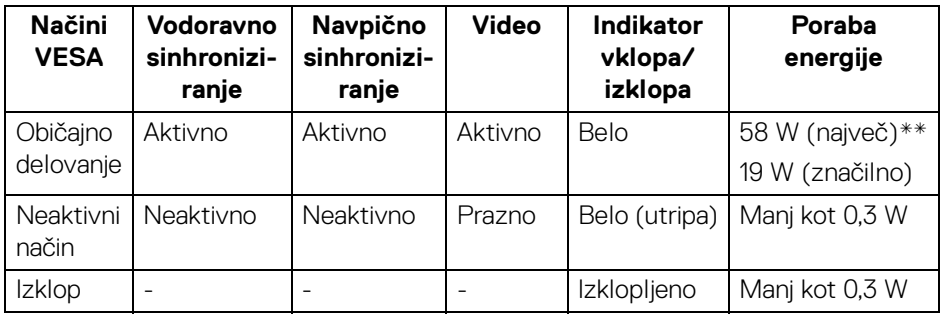

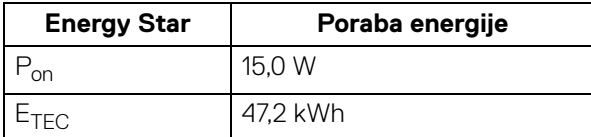

(dell

\*\* Največja poraba energija pri največji osvetlitvi in aktivnem priključku USB.

Ta dokument je zgolj informativen in odraža delovanje v laboratoriju. Vaš izdelek lahko deluje drugače, kar je odvisno od naročene programske opreme, komponent in zunanjih naprav, in ni obvezan posodobiti takšnih informacij. Zato naj se stranka pri odločanju o električni toleranci ali drugih vprašanjih ne zanaša na te informacije. Glede točnosti ali popolnosti ni na voljo nobena izrecna ali vključena garancija.

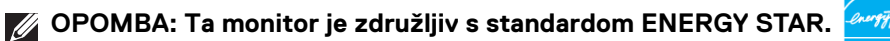

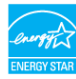

#### *M* OPOMBA:

**Pon: Poraba energije pri vklopljenem načinu ustreza definiciji iz različice Energy Star 7.0.**

**ETEC: Skupna poraba energije v kWh ustreza definiciji iz različice Energy Star 7.0.**

#### <span id="page-23-0"></span>**Dodelitve nožic**

#### **Priključek VGA**

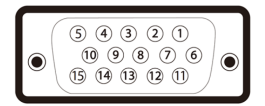

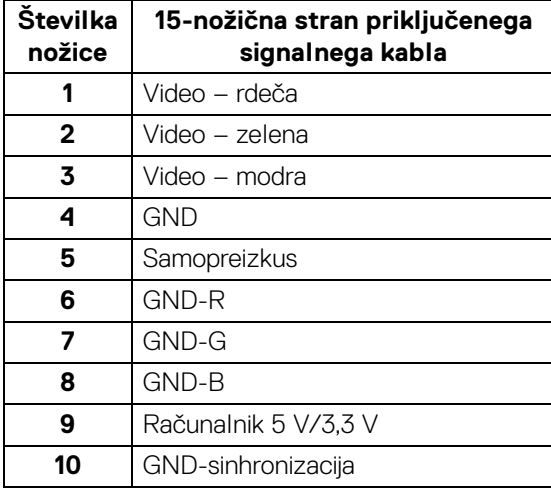

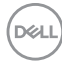

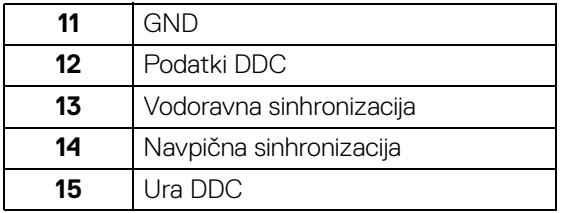

### **Priključek DisplayPort**

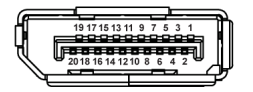

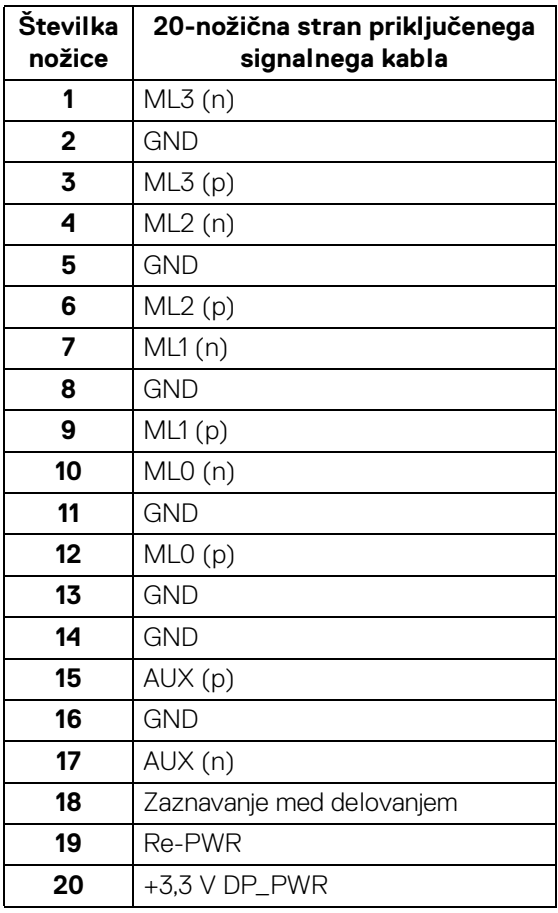

#### **Priključek HDMI**

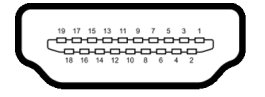

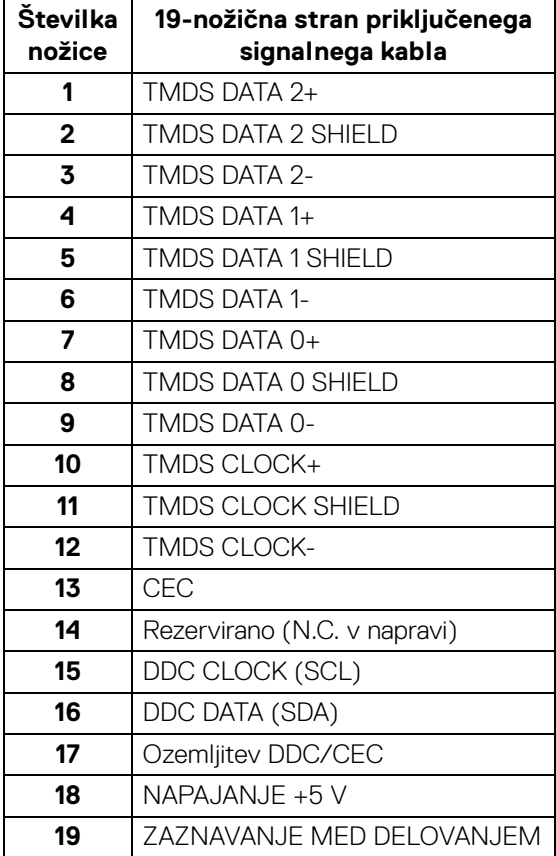

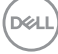

# <span id="page-26-0"></span>**Zmožnost priključitve in predvajanja**

Monitor lahko priključite v kateri koli sistem, ki je združljiv s funkcijo priključitve in predvajanja. Monitor samodejno nudi računalniški sistem s podatki EDID (Extended Display Identification Data) s protokoli DDC (Display Data Channel), da lahko sistem konfigurira samega sebe in optimizira nastavitve monitorja. Večina namestitev monitorjev je samodejnih; če želite, lahko izberete drugačne nastavitve. Za dodatne informacije o spreminjanju nastavitev monitorja glejte [Upravljanje monitorja](#page-36-3).

# <span id="page-26-1"></span>**Vmesnik USB (Universal Serial Bus)**

Ta razdelek vsebuje informacije o priključkih USB, ki so na voljo na monitorju.

#### **OPOMBA: Ta monitor je združljiv z izjemno hitrim priključkom USB 3.0 in hitrim priključkom USB 2.0.**

<span id="page-26-2"></span>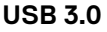

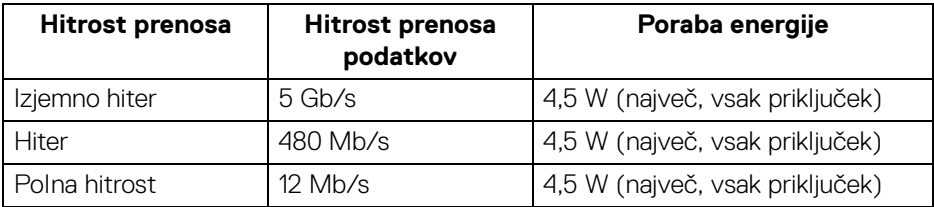

#### <span id="page-26-3"></span>**USB 2.0**

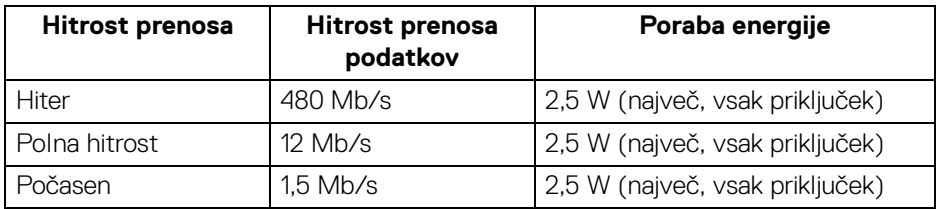

#### <span id="page-27-0"></span>**Priključek USB 3.0 za prenos v smeri navzgor**

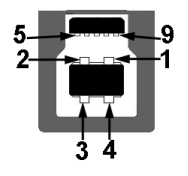

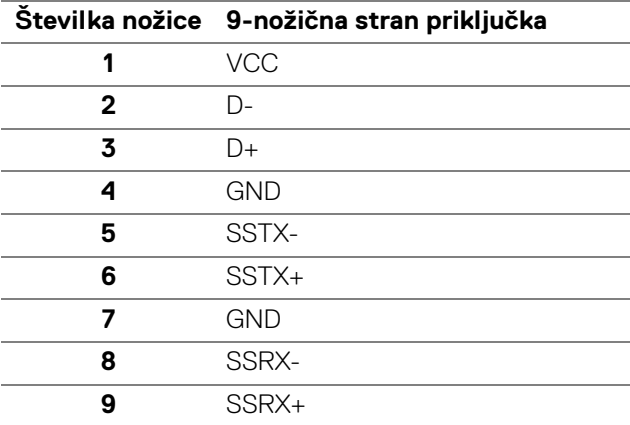

# <span id="page-27-1"></span>**Priključek USB 3.0 za prenos v smeri navzdol**

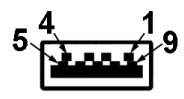

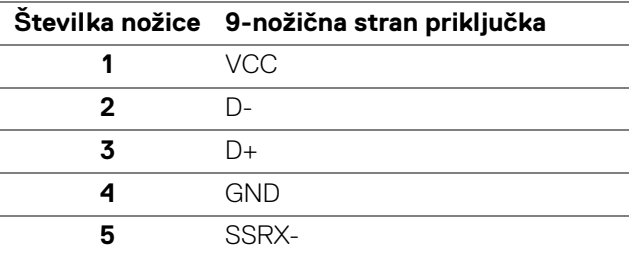

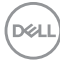

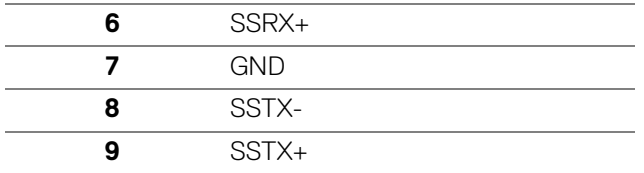

#### <span id="page-28-0"></span>**Priključek USB 2.0 za prenos v smeri navzdol**

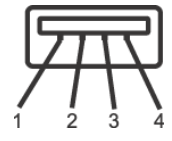

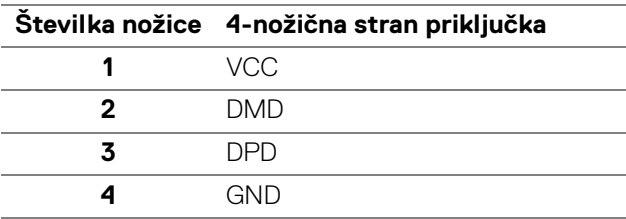

#### <span id="page-28-1"></span>**Priključki USB**

- 1 za prenos v smeri navzgor na spodnji strani
- 2 za prenos v smeri navzdol na spodnji strani
- 2 za prenos v smeri navzdol na strani
- **OPOMBA: Funkcionalnost USB 3.0 zahteva računalnik z zmožnostjo USB 3.0.**
- **OPOMBA: Vrata USB monitorja delujejo samo, če je monitor vklopljen ali v načinu varčevanja z energijo. Če izklopite monitor in ga nato vklopite, lahko priključene zunanje naprave obnovijo običajno delovanje po nekaj sekundah.**

## <span id="page-28-2"></span>**Pravilnik za kakovost in slikovne točke monitorja LCD**

Med postopkom proizvodnje monitorja LCD se lahko zgodi, da se ena ali več slikovnih točk fiksira v nespremenljivo stanje, ki ga je težko opaziti, vendar to ne vpliva na kakovost ali uporabnost monitorja. Za dodatne informacije o Pravilniku za kakovost in slikovne točke monitorja Dell pojdite na spletno mesto [w](www.dell.com/support/monitors )ww.dell.com/support/monitors.

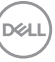

# <span id="page-29-0"></span>**Smernice za vzdrževanje**

#### <span id="page-29-1"></span>**Čiščenje monitorja**

- **POZOR: Preden očistite monitor, preberite razdelek** [Varnostna navodila](#page-67-4) **in ga upoštevajte.**
- **OPOZORILO: Pred čiščenjem monitorja izklopite električni kabel monitorja iz električne vtičnice.**

Za najboljše prakse pri razpakiranju, čiščenju ali dotikanju monitorja upoštevajte navodila na spodnjem seznamu:

- $\cdot$  Če želite očistiti antistatični zaslon, mehko in čisto krpo rahlo navlažite z vodo. Če je mogoče, uporabite posebno krpico ali raztopino za čiščenje zaslona, ki je primerna za antistatični premaz. Ne uporabljajte benzena, razredčil, amonijaka, abrazivnih čistil ali stisnjenega zraka.
- Monitor očistite z rahlo navlaženo toplo krpo. Ne uporabljajte nobenih čistil, ker nekatera na monitorju pustijo moten film.
- Če pri razpakiranju monitorja opazite bel prah, ga obrišite s krpo.
- Z monitorjem ravnajte previdno, ker se lahko praske na temnih monitorjih poznajo hitreje kot na svetlih.
- Kot pomoč pri vzdrževanju čim boljše kakovosti monitorja uporabite dinamični spreminjajoč se ohranjevalnik zaslona in monitor izklopite, ko ni v uporabi.

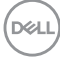

# <span id="page-30-0"></span>**Nastavitev monitorja**

## <span id="page-30-1"></span>**Pritrditev stojala**

**OPOMBA: Stojalo ob dobavi ni tovarniško nameščeno.**

**OPOMBA: Spodnja navodila so namenjena samo za pritrditev stojala, ki je bilo priloženo monitorju. Če pritrjujete stojalo, ki ste ga kupili kje drugje, upoštevajte navodila, ki so bila priložena stojalu.**

Postopek pritrditve stojala monitorja:

- **1.** Za odstranitev stojala iz zgornje blazine, ki ga ščiti, upoštevajte navodila na kartonskih zavihkih.
- **2.** Nožice podstavka stojala popolnoma potisnite v režo stojala.
- **3.** Dvignite držalo vijaka in vijak obrnite v smeri urinega kazalca.
- **4.** Potem ko privijete vijak, zvijte držalo vijaka tako, da je poravnano.

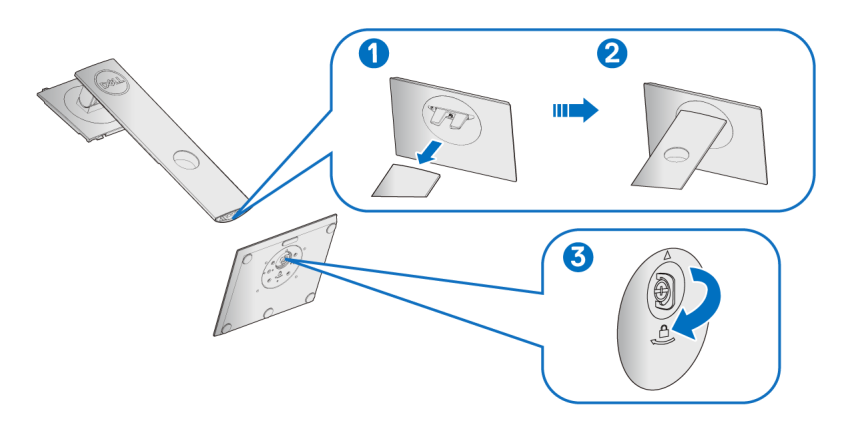

DØL

**5.** Dvignite pokrov kot je prikazano, da se prikaže območje VESA za stojalo.

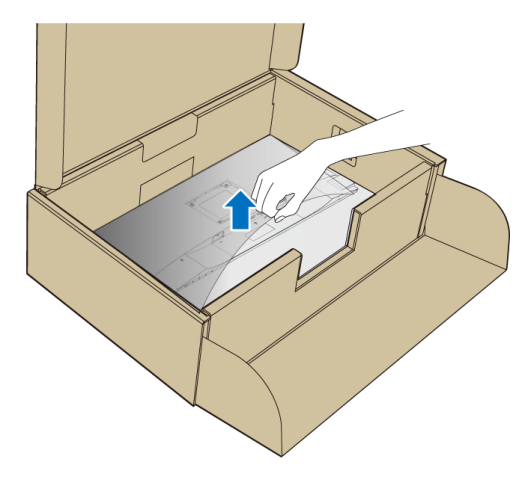

- **6.** Stojalo pritrdite na monitor.
	- **a.** Dva jezička na zgornjem delu stojala pritrdite v zarezo na hrbtni strani monitorja.
	- **b.** Potisnite stojalo navzdol, da se zaskoči.

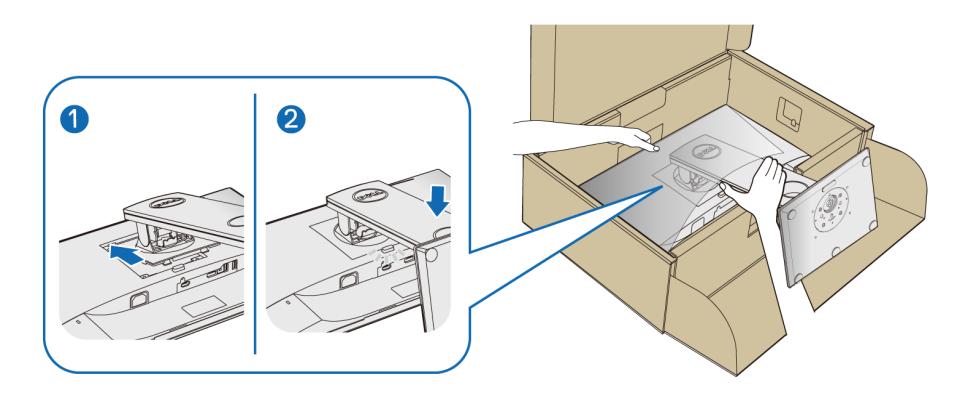

- **7.** Monitor postavite v pokončen položaj.
- **OPOMBA: Monitor previdno dvignite in pazite, da vam ne zdrsne ali pade.**

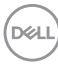

# <span id="page-32-0"></span>**Priključitev monitorja**

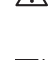

- **OPOZORILO: Preden začnete kateri koli postopek v tem razdelku, upoštevajte** [Varnostna navodila](#page-67-4)**.**
- **OPOMBA: Preden priključite kable, jih napeljite skozi režo za napeljavo kablov.**
- **OPOMBA: Vseh kablov ne priključite hkrati v računalnik.**

Postopek priključitve monitorja v računalnik:

- **1.** Izklopite računalnik in odklopite napajalni kabel.
- **2.** Kabel VGA, DisplayPort ali HDMI monitorja priključite v računalnik.

#### <span id="page-32-1"></span>**Priključitev kabla DisplayPort (DisplayPort v DisplayPort)**

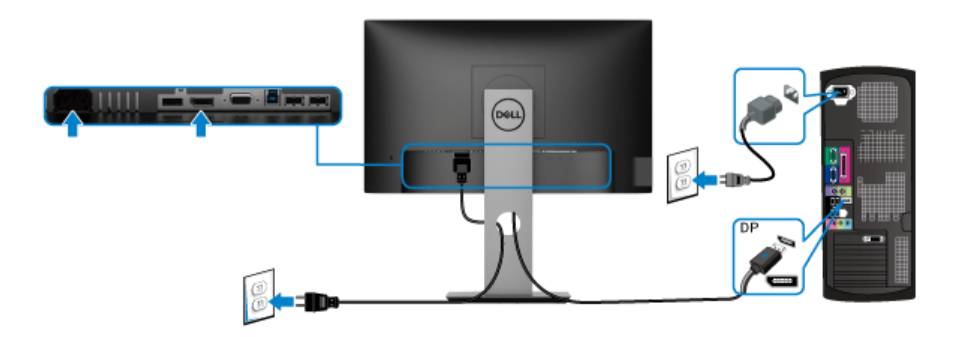

#### <span id="page-32-2"></span>**Priključitev kabla VGA (izbiren)**

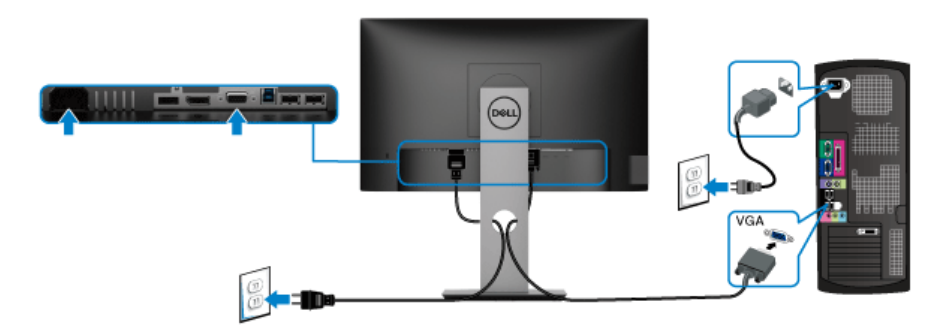

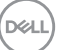

#### <span id="page-33-0"></span>**Priključitev kabla HDMI (izbiren)**

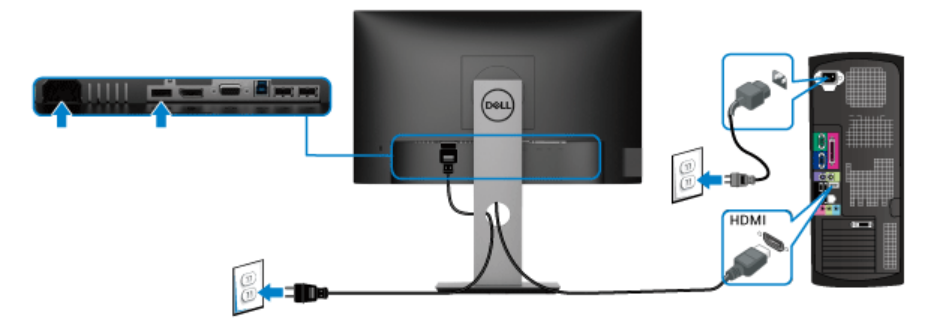

#### **OPOMBA: Grafike so zgolj ilustrativne. Videz računalnika je lahko drugačen.**

#### <span id="page-33-1"></span>**Priključitev kabla USB 3.0**

Potem ko priključite kabel VGA/DisplayPort/HDMI, s pomočjo spodnjih navodil priključite kabel USB 3.0 v računalnik in dokončajte nastavitev monitorja:

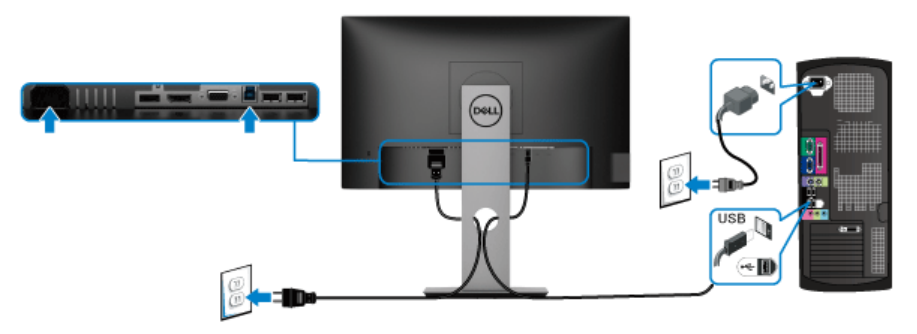

- **1.** Priključek USB 3.0 za prenos v smeri navzgor povežite (s priloženim kablom) z ustreznim priključkom USB 3.0 na računalniku. (Za podrobnosti glejte Pogled [od spodaj](#page-11-1).)
- **2.** Zunanje naprave USB 3.0 povežite s priključkom USB 3.0 na prenos v smeri navzdol na monitorju.
- **3.** Napajalna kabla računalnika in monitorja priključite v bližnjo vtičnico.

#### **OPOMBA: Za napeljavo kablov uporabite režo za kable na stojalu monitorja.**

**4.** Vklopite monitor in računalnik.

Če se na monitorju prikaže slika, je namestitev končana. Če slika ni prikazana, glejte [Težave, specifične za vmesnik USB \(Universal Serial Bus\)](#page-66-1).

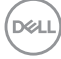

## <span id="page-34-0"></span>**Napeljava kablov**

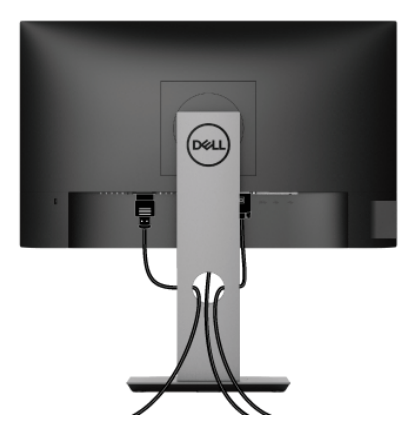

Potem ko v monitor in računalnik priključite vse potrebne kable (za priključitev kablov glejte [Priključitev monitorja](#page-32-0)), vse kable napeljite tako, kot je prikazano zgoraj.

#### <span id="page-34-1"></span>**Odstranitev stojala monitorja**

- **OPOMBA: Da med odstranjevanjem stojala preprečite praske na zaslonu LCD, postavite monitor na mehko, čisto površino.**
- **OPOMBA: Spodnja navodila so namenjena samo za pritrditev stojala, ki je bilo priloženo monitorju. Če pritrjujete stojalo, ki ste ga kupili kje drugje, upoštevajte navodila, ki so bila priložena stojalu.**

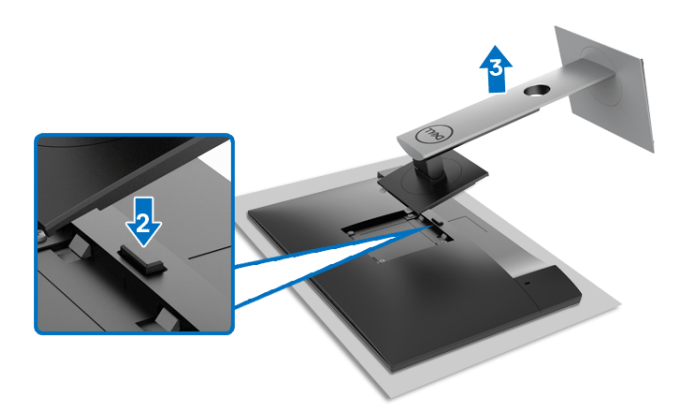

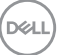

Postopek odstranitve stojala:

- **1.** Monitor postavite na mehko krpo ali blazino.
- **2.** Pritisnite in pridržite gumb za sprostitev stojala.
- **3.** Dvignite stojalo in ga povlecite od monitoria.

# <span id="page-35-0"></span>**Stenska montaža VESA (izbirna)**

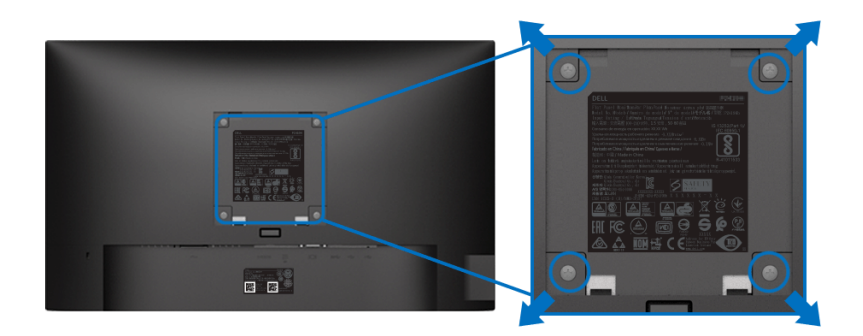

(Mere vijaka: M4 x 10 mm).

Glejte navodila, priložena kompletu za stensko montažo, združljivo s standardom VESA.

- **1.** Zaslon monitorja postavite na mehko krpo ali blazino na stabilni, ravni mizi.
- **2.** Odstranite stojalo. (Glejte [Odstranitev stojala monitorja](#page-34-1))
- **3.** S križnim izvijačem Phillips odvijte štiri vijake, s katerimi je pritrjen plastični pokrov.
- **4.** Montažni nosilec iz kompleta za stensko namestitev pritrdite na monitor.
- **5.** Monitor pritrdite na steno. Za dodatne informacije glejte dokumentacijo, ki je bila priložena kompletu za stensko montažo.
- **OPOMBA: Za uporabo samo s stenskim montažnim nosilcem, navedenim v UL, CSA ali GS, z minimalno težo ali obremenitveno kapaciteto 11,00 kg (P2219H)/12,44 kg (P2319H)/13,04 kg (P2419H)/ 17,40 kg (P2719H).**

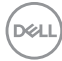

# <span id="page-36-3"></span><span id="page-36-0"></span>**Upravljanje monitorja**

# <span id="page-36-1"></span>**Vklop monitorja**

Za vklop monitorja pritisnite gumb za vklop/izklop.

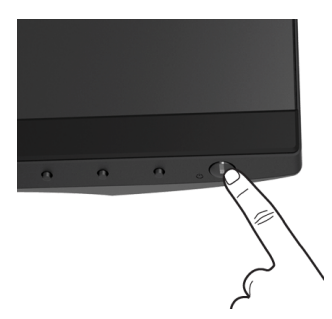

# <span id="page-36-2"></span>**Uporaba kontrolnikov na sprednji plošči**

S kontrolnimi gumbi na sprednji strani monitorja lahko prilagodite nastavitve.

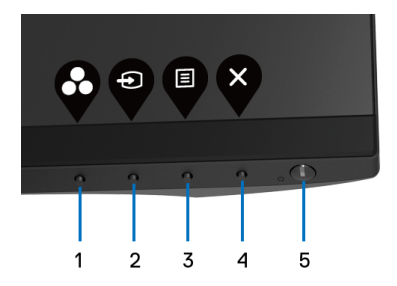

Spodnja tabela opisuje gumbe na sprednji plošči:

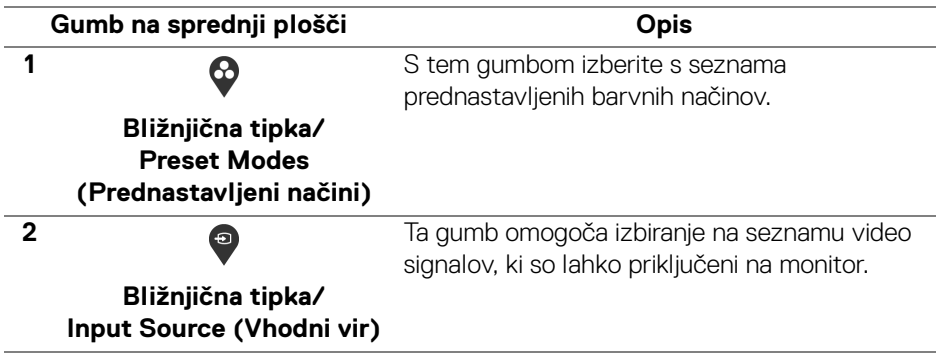

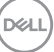

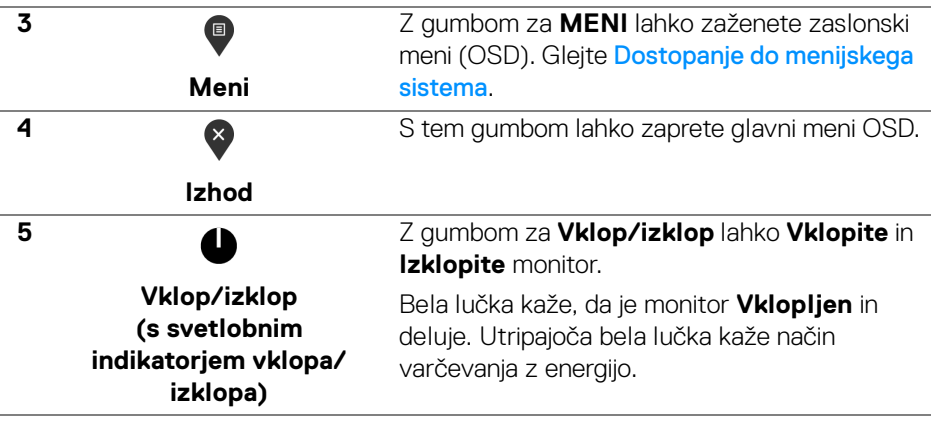

#### <span id="page-37-0"></span>**Gumb na sprednji plošči**

Z gumbi na sprednji strani monitorja lahko prilagodite nastavitve slike.

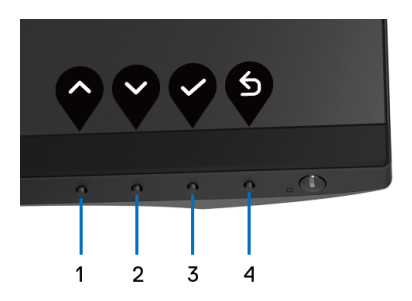

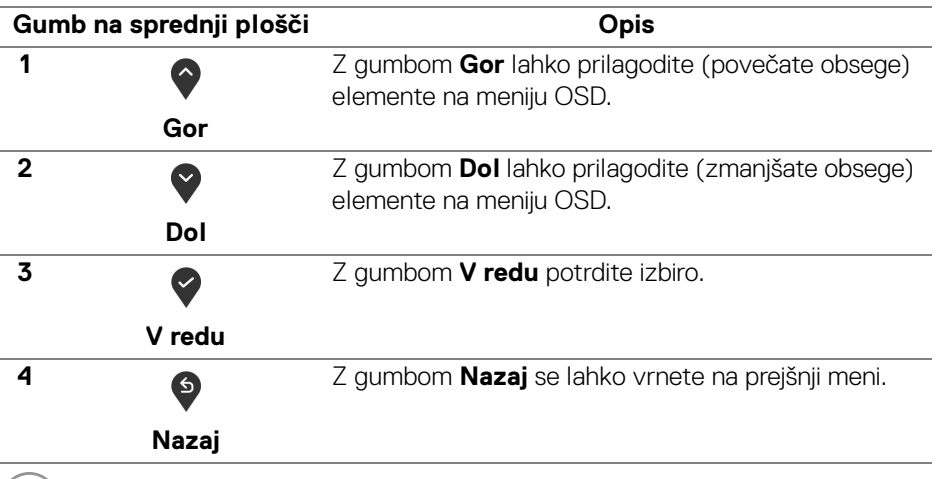

**38 │ Upravljanje monitorja**

(dell

# <span id="page-38-0"></span>**Uporaba zaslonskega menija (OSD)**

<span id="page-38-1"></span>**Dostopanje do menijskega sistema**

- **OPOMBA: Če spremenite nastavitve, nato pa nadaljujete na drug meni ali zaprete meni OSD, monitor samodejno shrani te spremembe. Spremembe se shranijo tudi, če spremenite nastavitve, nato pa počakate, da meni OSD izgine.**
	- **1.** Pritisnite gumb  $\blacksquare$ , da zaženete meni OSD in prikažete glavni meni.

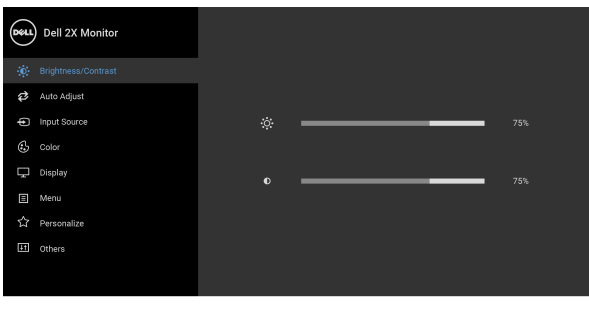

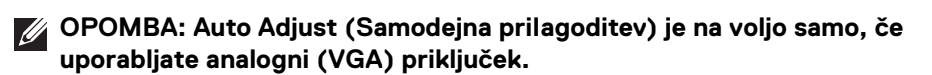

- **2.** Za premikanje med možnostmi za nastavitev pritisnite gumba  $\Diamond$  in  $\Diamond$ . Ko se premaknete z ene ikone na drugo, se označi ime možnosti. Za celoten seznam možnosti, ki so na voljo za monitor, glejte spodnjo tabelo.
- **3.** Za aktiviranje označene možnosti enkrat pritisnite gumb  $\Omega$  ali  $\Omega$  ali  $\Omega$ .
- **4.** Za izbiro želenega parametra pritisnite gumba  $\Diamond$  in  $\Diamond$ .
- **5.** Pritisnite  $\bullet$ , da odprete podmeni, nato pa glede na indikatorje opravite spremembe s smernimi gumbi.
- **6.** Za vrnitev na glavni meni izberite gumb  $\bullet$ .

**DEL** 

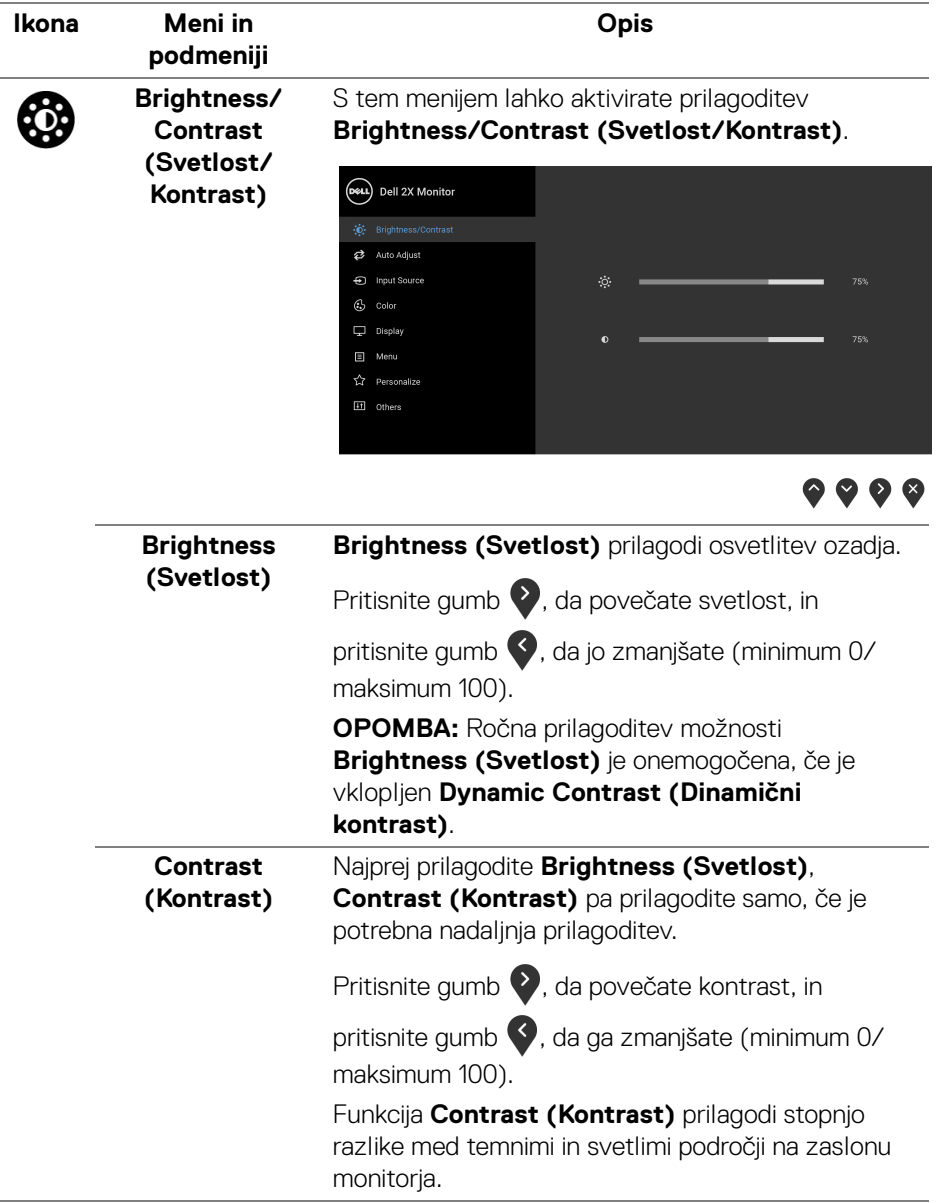

(dell

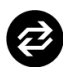

#### **Auto Adjust (Samodejna prilagoditev)**

S tem menijem lahko aktivirate samodejno nastavitev in prilagodite meni.

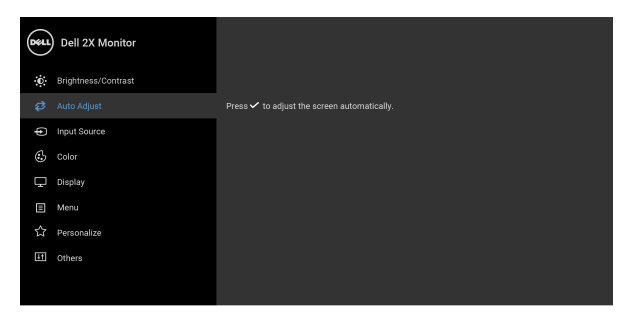

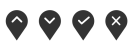

Funkcija **Auto Adjust (Samodejna prilagoditev)** omogoča, da se monitor samodejno prilagodi dohodnemu video signalu. Potem ko uporabite nastavitev **Auto Adjust (Samodejna prilagoditev)**, lahko monitor še nadalje nastavite s kontrolnikoma **Pixel Clock (Pikselska ura)** (grobo) in **Phase (Stopnja)** (fino) pod nastavitvami **Display (Zaslona)**.

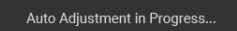

**OPOMBA:** V večini primerov zagotavlja možnost **Auto Adjust (Samodejna prilagoditev)** najboljšo sliko za vašo konfiguracijo.

**OPOMBA: Auto Adjust (Samodejna prilagoditev)** je na voljo samo, če uporabljate analogni (VGA) priključek.

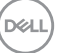

<span id="page-41-0"></span>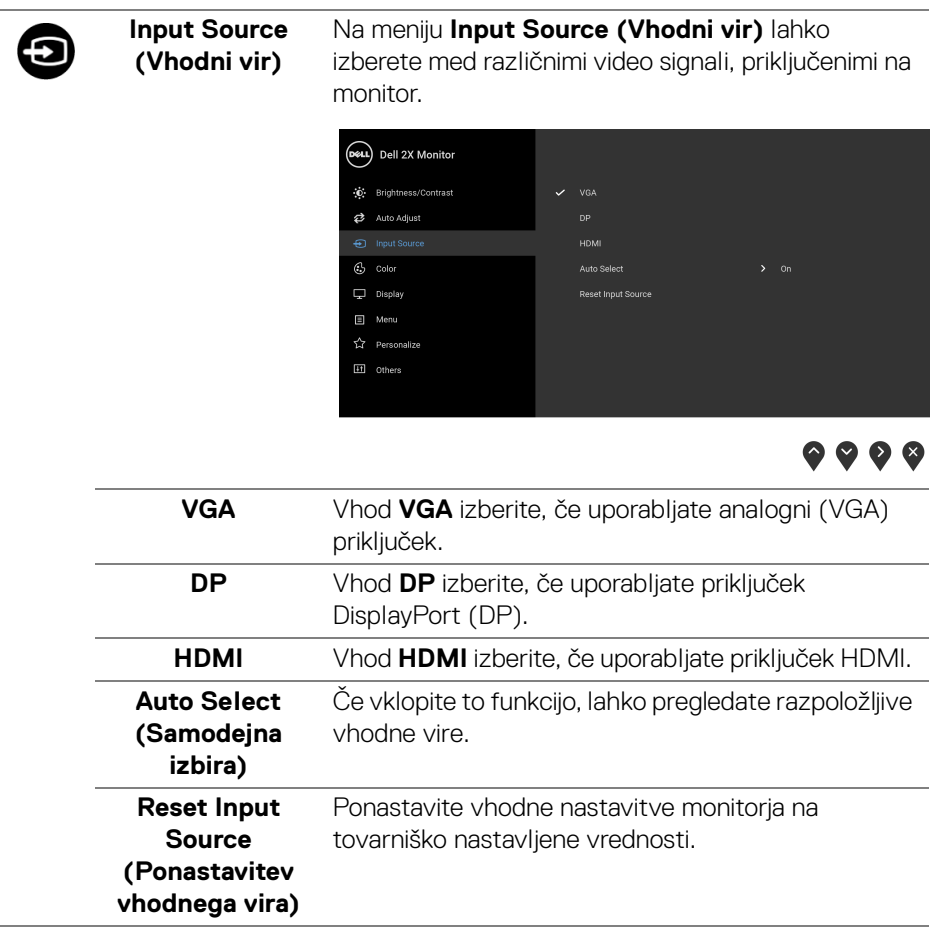

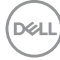

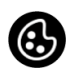

**Color (Barva)** Z možnostjo **Color (Barva)** lahko prilagodite način barvne nastavitve.

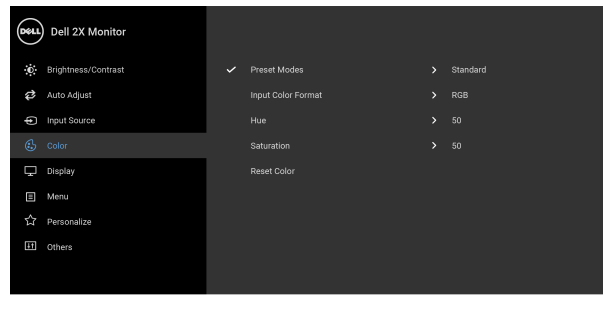

 $\bullet$   $\bullet$   $\bullet$ **Preset Modes**  Omogoča, da izberete s seznama prednastavljenih **(Prednastavljeni**  barvnih načinov. **načini)** • **Standard (Standardno)**: naloži privzete barvne nastavitve monitorja. To je privzeti prednastavljeni način. • **ComfortView**: zmanjša raven modre svetlobe, ki jo oddaja zaslon, zato je udobnejši za oči. **OPOZORILO: Morebitni dolgoročni učinki oddajanja modre svetlobe iz monitorja lahko povzročijo osebne poškodbe, na primer digitalno obremenitev oči, utrujenost oči in poškodbo oči. Daljša uporaba monitorja lahko povzroči tudi bolečine v delih telesa, na primer v vratu, rokah, hrbtu in ramenih.** Če želite pri dališi uporabi monitoria zmanišati tveganje za utrujenost oči in bolečine v vratu/ rokah/hrbtu/ramenih, predlagamo naslednje: 1. Zaslon nastavite tako, da bo od vaših oči oddaljen od 50 do 70 cm (20 do 28 palcev). 2. Pogosto mežikajte, da bodo oči zadosti vlažne, ali pa jih po daljši uporabi monitorja navlažite z vodo.

3. Vsaki dve uri si vzemite 20-minutni odmor.

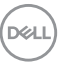

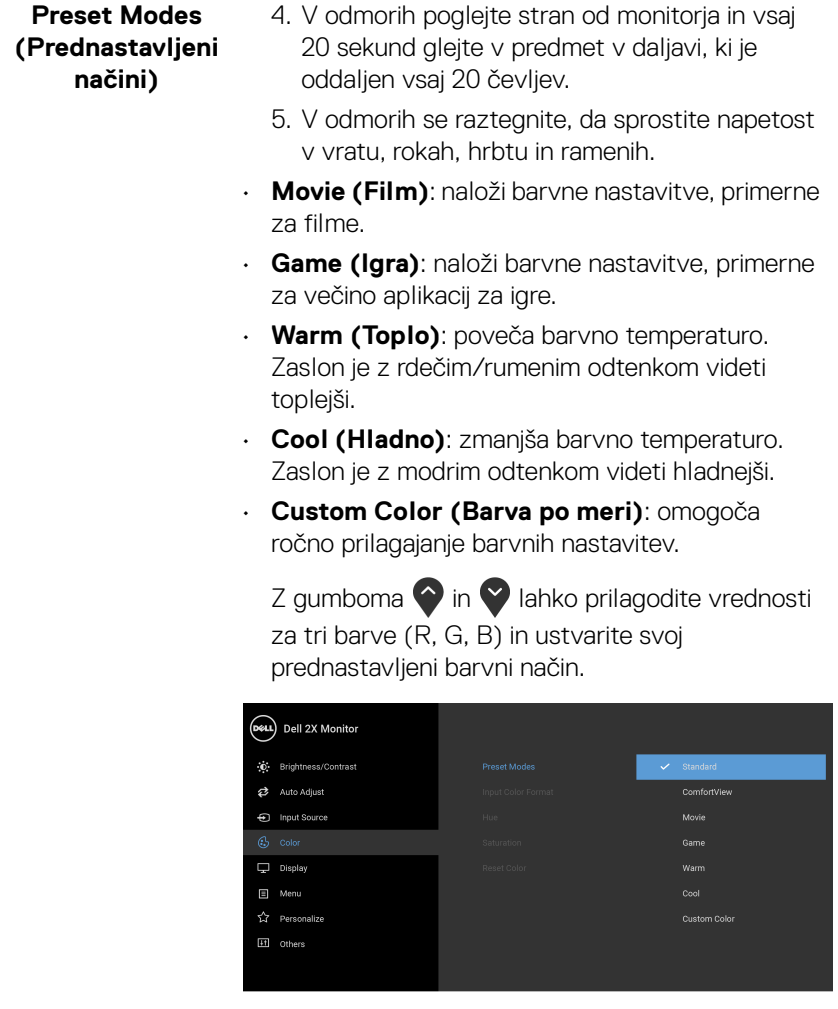

 $\bullet\bullet\bullet\bullet$ 

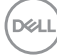

#### **Input Color Format (Vhodni format barv)** Omogoča, da nastavite video vhodni način na naslednje vrednosti: **RGB**: to možnost izberite, če je monitor priključen na računalnik (ali predvajalnik DVD) s kablom DisplayPort ali HDMI.

**YPbPr**: to možnost izberite, če predvajalnik DVD-jev podpira izhod YPbPr.

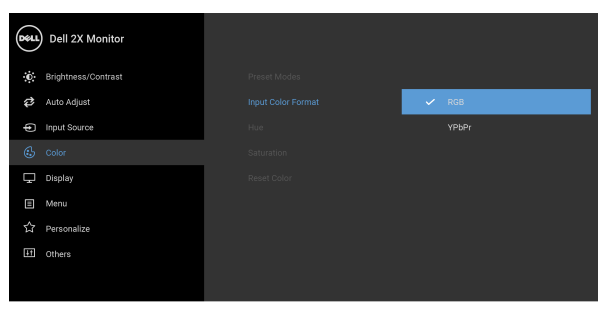

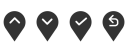

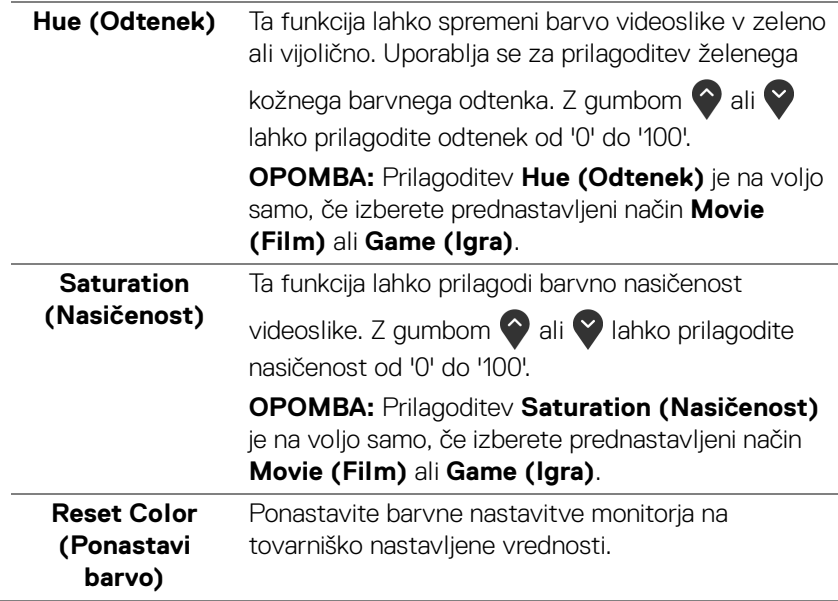

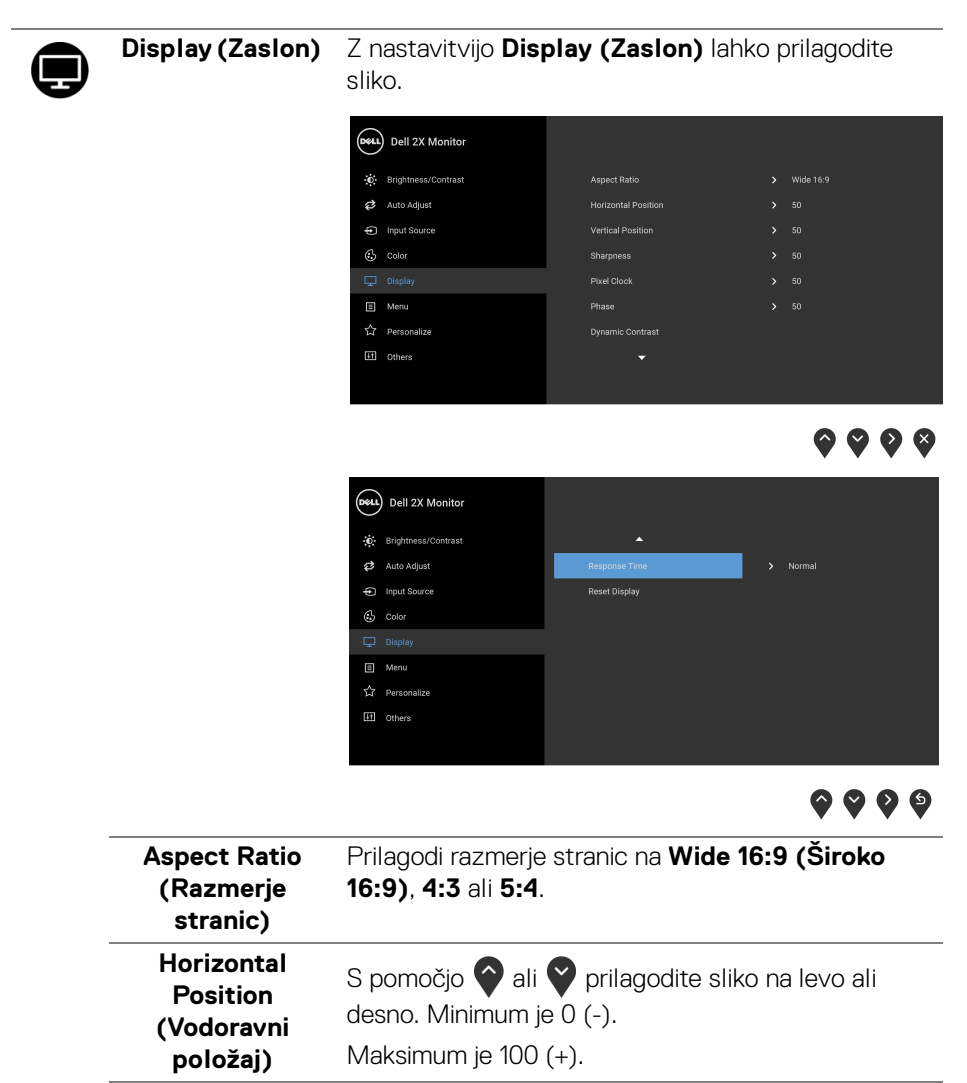

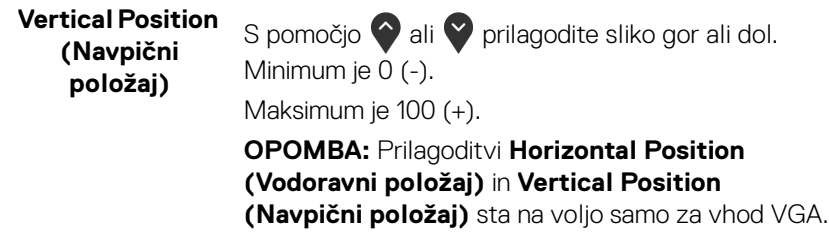

DELL

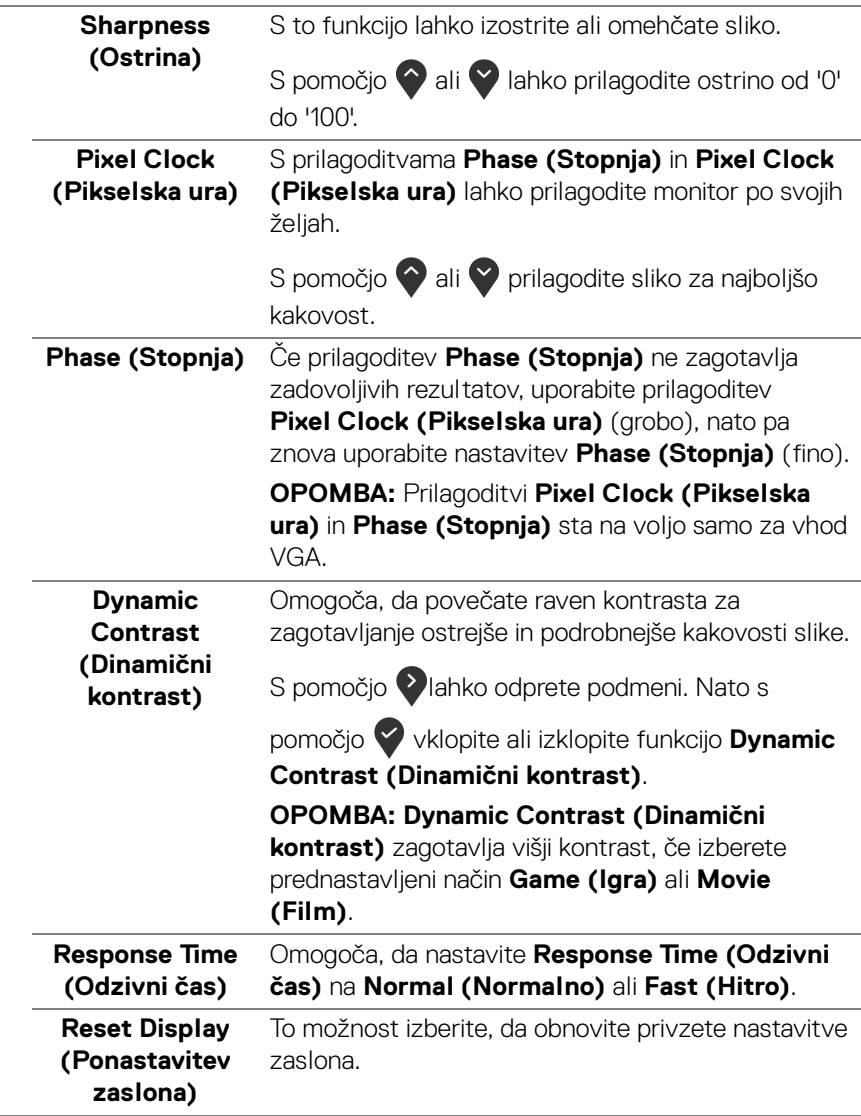

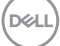

個

**Menu (Meni)** To možnost izberite, da prilagodite nastavitve menija OSD, na primer jezike, čas, ko je meni prikazan na zaslonu itd.

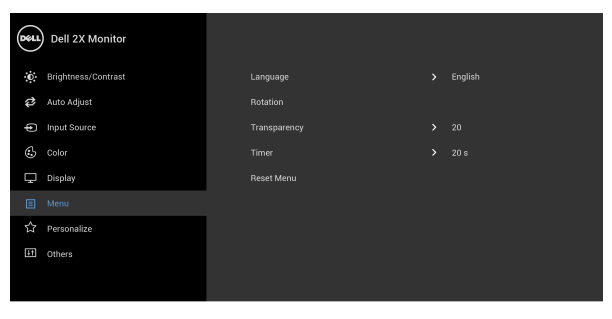

 $\bullet\bullet\bullet\bullet$ 

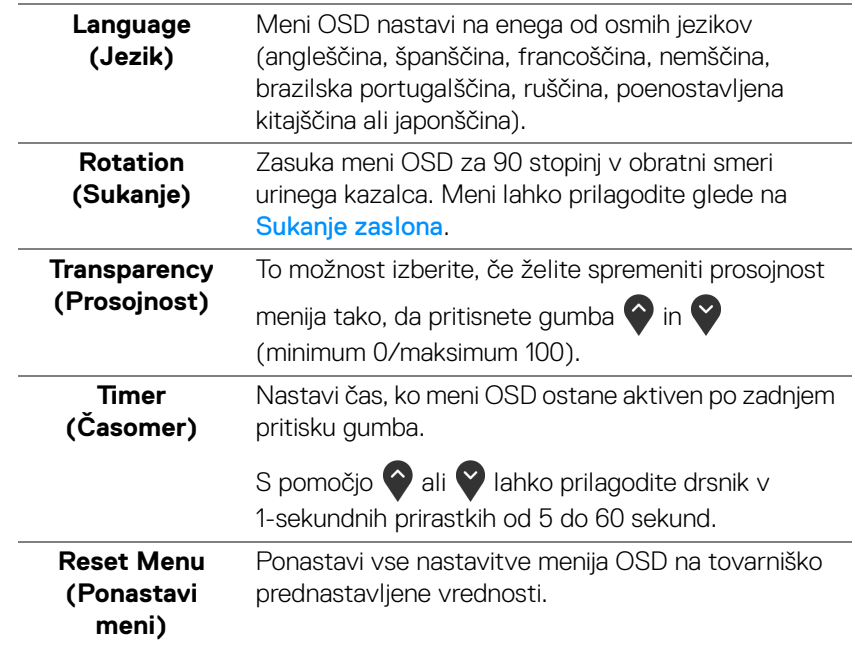

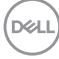

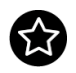

**Personalize (Prilagodi)**

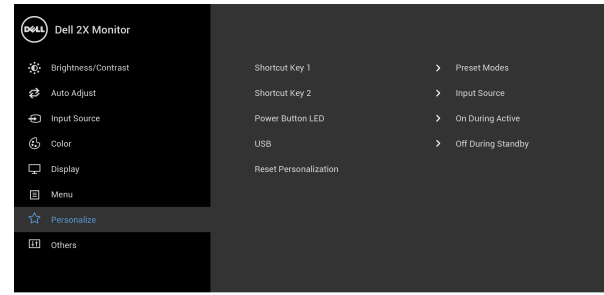

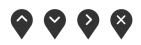

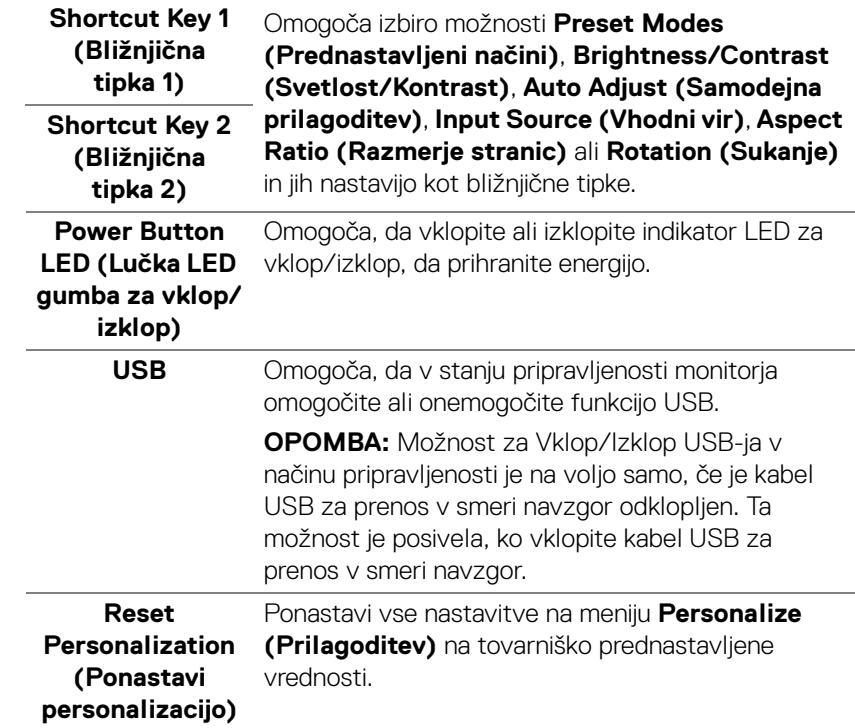

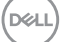

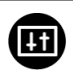

**Others (Drugi)** To možnost izberite, če želite prilagoditi nastavitve OSD, na primer **DDC/CI**, **LCD Conditioning (Obnavljanje zaslona LCD)** itd.

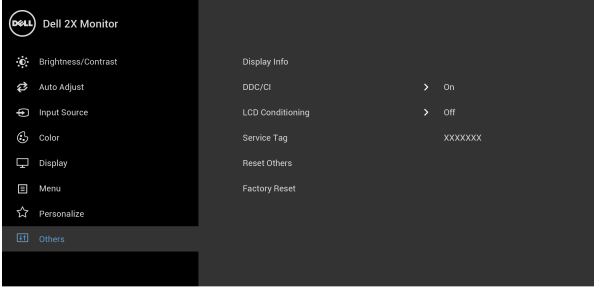

 $\bullet\bullet\bullet\bullet$ 

**VVVV** 

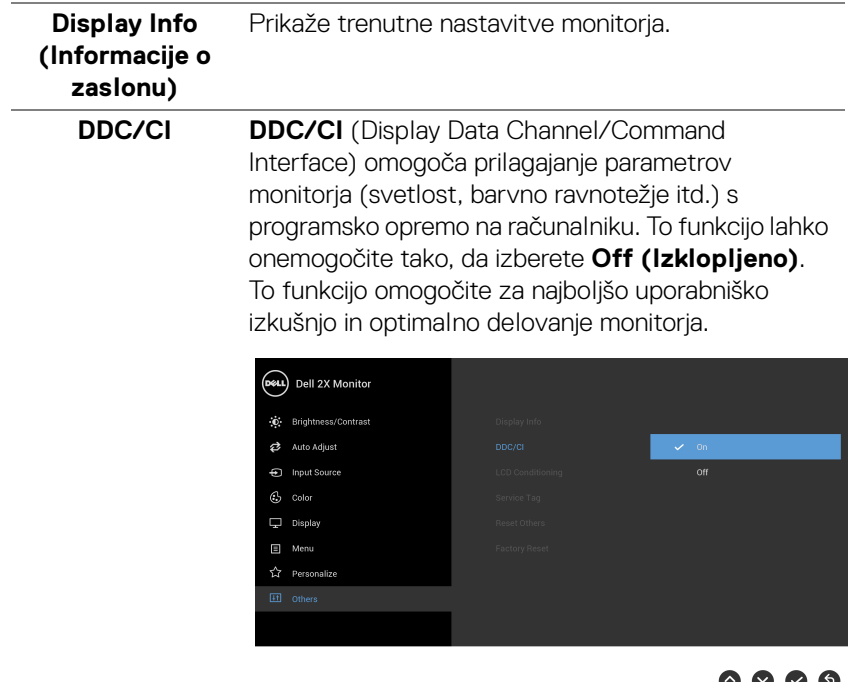

#### **LCD Conditioning (Obnavljanje zaslona LCD)**

Pomaga zmanjšati manjše primere zadržanja slike. Glede na stopnjo zadržanja slike se lahko program izvaja nekaj časa. To funkcijo lahko omogočite tako, da izberete **On (Vklopljeno)**.

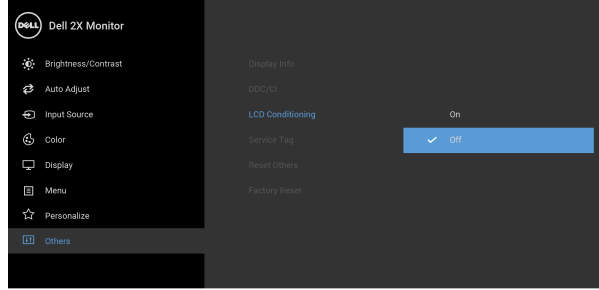

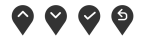

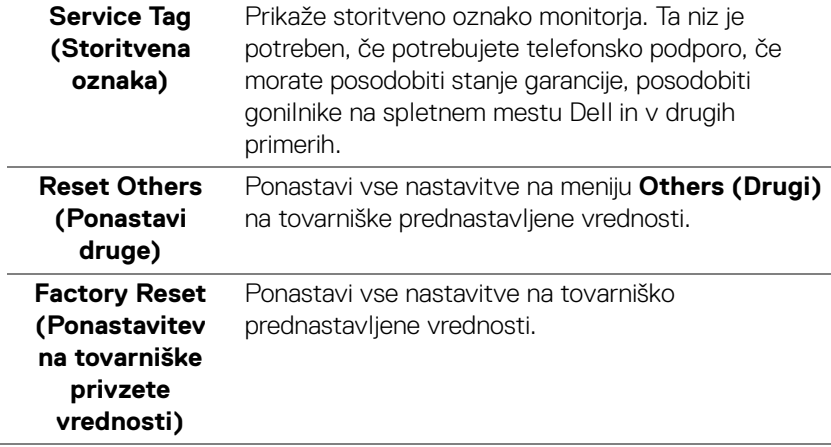

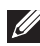

**OPOMBA: Ta monitor ima vgrajeno funkcijo za samodejno umerjanje svetlosti, ki kompenzira staranje osvetlitve LED.**

#### <span id="page-51-0"></span>**Opozorilno sporočilo OSD**

Če je omogočena funkcija **Dynamic Contrast (Dinamični kontrast)** (v teh prednastavljenih načinih: **Game (Igra)** ali **Movie (Film)**), je ročna prilagoditev osvetlitve onemogočena.

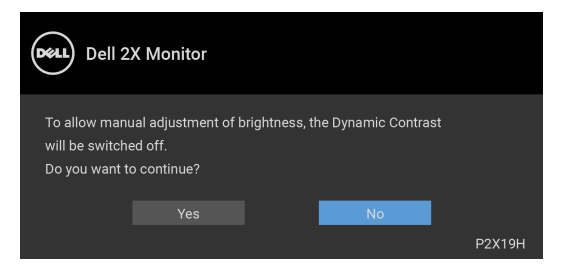

Če monitor ne podpira določenega načina ločljivosti, se prikaže naslednje sporočilo:

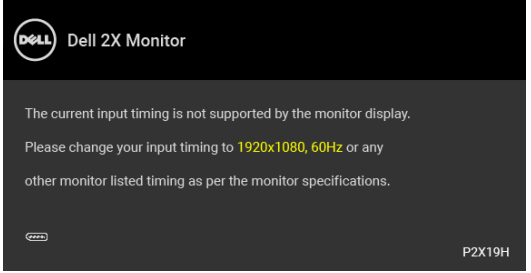

To pomeni, da se monitor ne more uskladiti s signalom, ki ga prejema iz računalnika. Za vodoravne in navpične obsege frekvence, ki jih lahko obravnava ta monitor, glejte [Specifikacije monitorja](#page-12-1). Priporočeni način je 1920 x 1080.

#### **OPOMBA: Sporočilo je lahko nekoliko drugačno glede na priključen vhodni signal.**

Preden je funkcija DDC/CI onemogočena, se prikaže naslednje sporočilo:

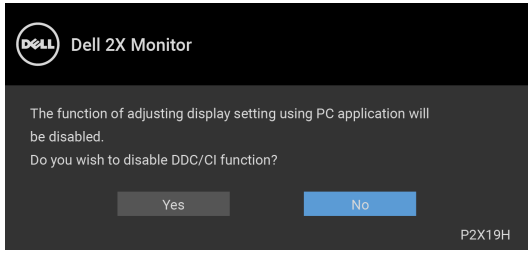

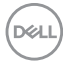

Ko monitor preklopi v način varčevanja z energijo, se prikaže naslednje sporočilo:

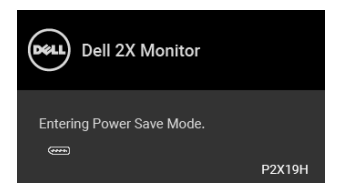

#### **OPOMBA: Sporočilo je lahko nekoliko drugačno glede na priključen vhodni signal.**

Aktivirajte računalnik in zbudite monitor, da pridobite dostop do [OSD](#page-38-0).

Meni OSD deluje samo v načinu običajnega delovanja. Če med načinom aktivnega izklopa pritisnete kateri koli gumb, razen gumba za vklop/izklop, se glede na izbran vhod prikaže eno od naslednjih sporočil:

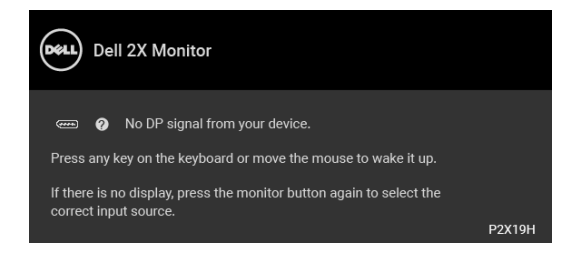

Aktivirajte računalnik in monitor, da pridobite dostop do menija OSD.

#### **OPOMBA: Sporočilo je lahko nekoliko drugačno glede na priključen vhodni signal.**

Če je izbran vhod VGA, HDMI ali DisplayPort in ustrezen kabel ni priključen, se prikaže plavajoče pogovorno okno, prikazano spodaj.

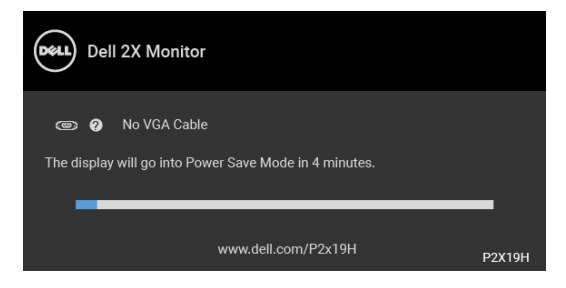

ali

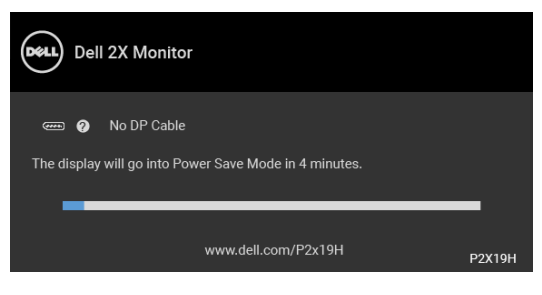

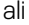

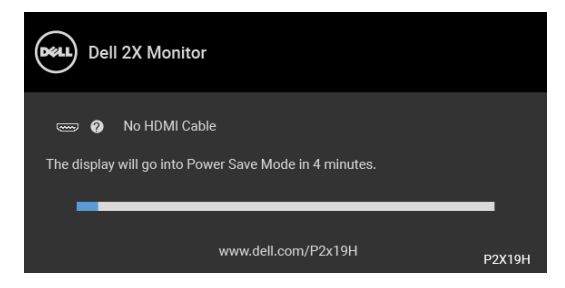

Za dodatne informacije glejte [Odpravljanje težav](#page-58-2).

# <span id="page-53-0"></span>**Nastavitev največje ločljivosti**

Postopek nastavitve največje ločljivosti za monitor:

V sistemu Windows<sup>®</sup> 7, Windows<sup>®</sup> 8 in Windows<sup>®</sup> 8.1:

- **1.** Samo za operacijske sisteme Windows® 8 in Windows® 8.1 izberite ploščico Namizje, da preklopite na klasično namizje.
- **2.** Z desno tipko miške kliknite namizje, nato pa kliknite **Ločljivost zaslona**.
- **3.** Kliknite spustni seznam **Ločljivost zaslona**, nato pa izberite **1920 x 1080**.
- **4.** Kliknite **V redu**.

V sistemu Windows® 10:

- **1.** Z desno tipko miške kliknite namizje, nato pa kliknite **Nastavitve zaslona**.
- **2.** Kliknite **Dodatne nastavitve zaslona**.
- **3.** Kliknite spustni seznam **Ločljivost**, nato pa izberite **1920 x 1080**.
- **4.** Kliknite **Uporabi**.

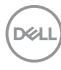

Če 1920 x 1080 ni prikazano kot možnost, boste morda morali posodobiti grafični gonilnik. Glede na računalnik dokončajte enega od spodnjih postopkov:

Če imate namizni ali prenosni računalnik Dell:

• Poidite na spletno mesto http://www.dell.com/support, vnesite storitveno oznako in prenesite najnovejši gonilnik za svojo grafično kartico.

Če uporabljate računalnik, ki ni Dell (prenosni ali namizni):

- Pojdite na spletno mesto za podporo za svoj računalnik in prenesite najnovejše grafične gonilnike.
- Poidite na spletno mesto grafične kartice in prenesite najnovejše grafične gonilnike.

# <span id="page-54-0"></span>**Uporaba nagiba, naklona in navpičnega podaljšanja**

#### **OPOMBA: Spodnja navodila so namenjena samo za pritrditev stojala, ki je bilo priloženo monitorju. Če pritrjujete stojalo, ki ste ga kupili kje drugje, upoštevajte navodila, ki so bila priložena stojalu.**

#### <span id="page-54-1"></span>**Nagib, naklon**

Ko je stojalo pritrjeno na monitor, lahko monitor nagnete ali naklonite, da poiščete najudobnejši kot gledanja.

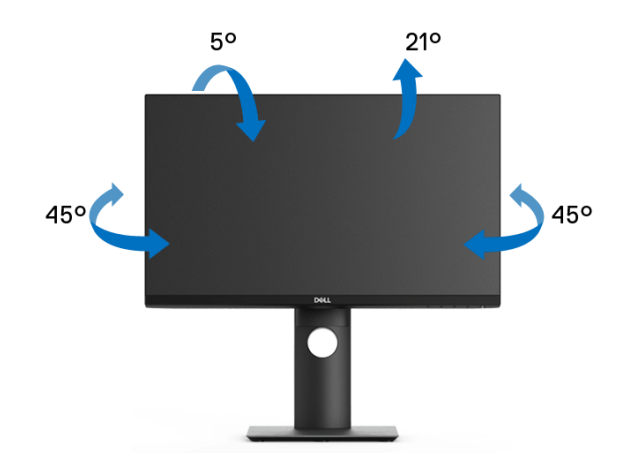

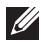

**OPOMBA: Stojalo ob dobavi ni tovarniško nameščeno.**

DØL

<span id="page-55-0"></span>**Navpično podaljšanje**

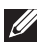

**OPOMBA: Stojalo je mogoče podaljšati navpično za 130 mm. Spodnja slika prikazuje, kako to naredite.**

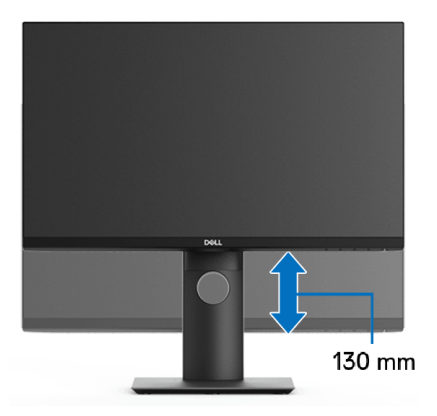

# <span id="page-55-1"></span>**Obračanje monitorja**

Preden zasukate monitor, mora biti do konca navpično podaljšan (Navpično [podaljšanje](#page-55-0)) in povsem nagnjen navzgor, da preprečite udarec v spodnji rob monitorja.

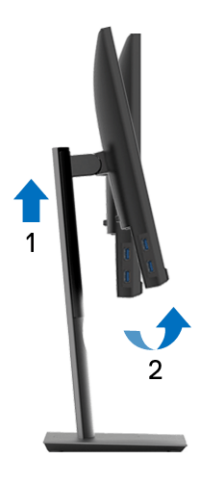

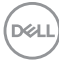

#### <span id="page-56-0"></span>**Sukanje v smeri urinega kazalca**

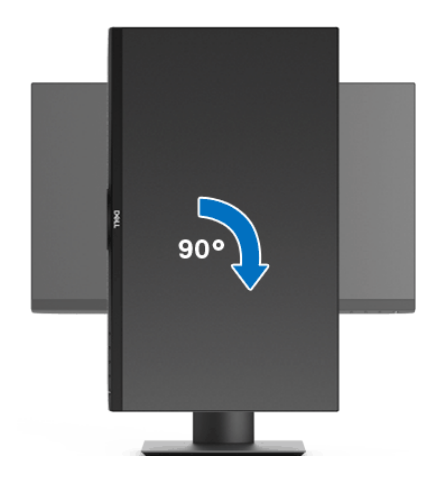

<span id="page-56-1"></span>**Sukanje v obratni smeri urinega kazalca**

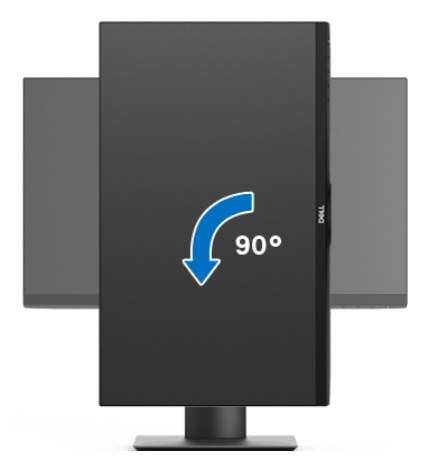

**OPOMBA: Če želite z računalnikom Dell uporabljati funkcijo Sukanje zaslona (ležeči pogled v primerjavi s pokončnim), potrebujete posodobljeni grafični gonilnik, ki ni priložen temu monitorju. Če želite prenesti grafični gonilnik, pojdite na spletno mesto**  [w](www.dell.com/support)ww.dell.com/support **in za najnovejše posodobitve gonilnikov glejte razdelek Prenos za Video gonilnike.**

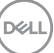

#### **OPOMBA: V Pokončnem načinu pogleda se lahko morda zmanjša učinkovitost aplikacij, ki porabljajo veliko moči grafične kartice (igre 3D itd.).**

### <span id="page-57-0"></span>**Prilagajanje nastavitev sukanja zaslona sistema**

Potem ko zasukate monitor, morate dokončati spodnji postopek, da prilagodite nastavitev sukanja zaslona sistema.

#### **OPOMBA: Če uporabljate monitor z računalnikom, ki ni Dell, morate na spletnem mestu grafičnega gonilnika ali proizvajalca računalnika poiskati informacije o sukanju vsebine na zaslonu.**

Prilagoditev nastavitev sukanja zaslona:

- **1.** Z desno tipko miške kliknite namizje, nato pa kliknite **Lastnosti**.
- **2.** Izberite zavihek **Nastavitve**, nato pa kliknite **Napredno**.
- **3.** Če uporabljate grafično kartico ATI, izberite zavihek **Sukanje** in nastavite želeno sukanje.
- **4.** Če uporabljate grafično kartico nVidia, kliknite zavihek **nVidia**, v stolpcu na levi strani izberite **NVRotate**, nato pa izberite želeno sukanje.
- **5.** Če uporabljate grafično kartico Intel®, izberite zavihek grafične kartice **Intel**, kliknite **Lastnosti grafike**, izberite zavihek **Sukanje**, nato pa nastavite želeno sukanie.
- **OPOMBA: Če možnost sukanja ni prikazana ali ne deluje pravilno, pojdite na spletno mesto** www.dell.com/support **in prenesite najnovejši gonilnik za grafično kartico.**

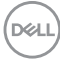

# <span id="page-58-2"></span><span id="page-58-0"></span>**Odpravljanje težav**

**OPOZORILO: Preden začnete kateri koli postopek v tem razdelku, upoštevajte** [Varnostna navodila](#page-67-4)**.**

## <span id="page-58-1"></span>**Samopreizkus**

Monitor nudi funkcijo samopreizkusa, s katero lahko preverite, ali monitor deluje pravilno. Če sta monitor in računalnik pravilno povezana, toda zaslon monitorja ostane zatemnjen, s spodnjimi koraki opravite samopreizkus monitorja:

- **1.** Izklopite računalnik in monitor.
- **2.** Kabel za video odklopite iz hrbtne strani računalnika.
- **3.** Vklopite monitor.

Če monitor ne more zaznati video signala in deluje pravilno, se na zaslonu prikaže plavajoče pogovorno okno (na črnem ozadju). Lučka LED za vklop/izklop med načinom samopreizkusa sveti belo. Glede na izbran vhod se po zaslonu neprekinjeno pomika eno od spodaj prikazanih pogovornih oken.

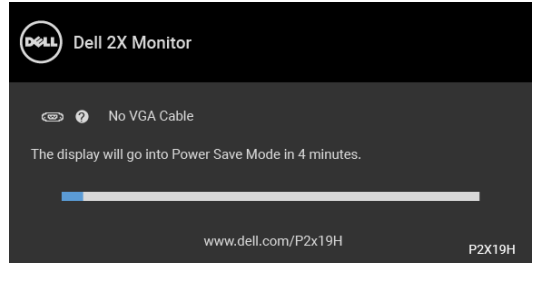

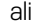

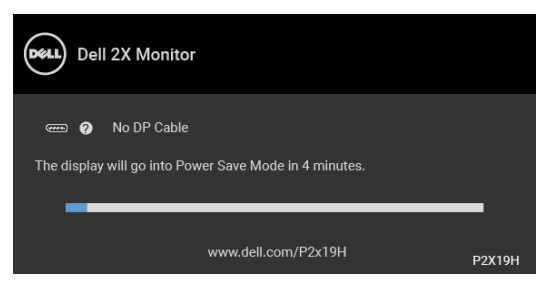

ali

**DEL** 

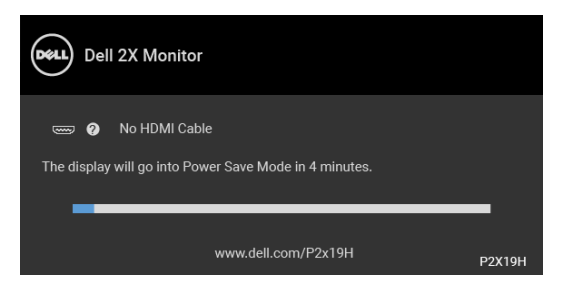

- **4.** To okno se prikaže tudi med običajnim delovanjem sistema, če se povezava video kabla prekine ali se ta poškoduje.
- **5.** Izklopite monitor in znova priključite video kabel, nato pa vklopite računalnik in monitor.

Če zaslon monitorja po uporabi prejšnjega postopka ostane prazen, preglejte video kontrolnik in računalnik, ker monitor deluje pravilno.

# <span id="page-59-0"></span>**Vgrajena diagnostika**

Monitor ima vgrajeno diagnostično orodje, ki vam pomaga določiti, ali je nenormalno delovanje zaslona, ki ga izkušate, spremljajoča težava monitorja ali računalnika in video kartice.

#### **OPOMBA: Vgrajeno diagnostično orodje lahko zaženete samo, ko je video kabel odklopljen, monitor pa je v načinu samopreizkusa.**

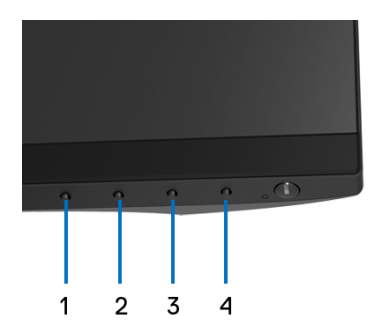

Postopek zagona vgrajenega diagnostičnega orodja:

- **1.** Prepričajte se, da je zaslon čist (na površini zaslona ni prašnih delcev).
- **2.** Kable za video odklopite iz hrbtne strani računalnika ali monitorja. Monitor preklopi v način samopreizkusa.

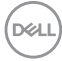

- **3.** Na sprednji plošči pritisnite **gumb 1** in ga pridržite 5 sekund. Prikaže se siv zaslon.
- **4.** Natančno preglejte, ali so na zaslonu kakršni koli nenormalni pojavi.
- **5.** Znova pritisnite **gumb 1** na sprednji plošči. Barva zaslona se spremeni v rdečo.
- **6.** Preglejte, ali so na zaslonu kakršni koli nenormalni pojavi.
- **7.** Ponovite 5. in 6. korak, da pregledate zaslon v zeleni, modri, črni in beli barvi ter zaslon z besedilom.

Preizkus je končan, ko se prikaže zaslon z besedilom. Za izhod znova pritisnite **gumb 1**.

Če pri uporabi vgrajenega diagnostičnega orodja na zaslonu ne odkrijete nobenih nenormalnih pojavov, monitor deluje pravilno. Preverite video kartico in računalnik.

# <span id="page-60-0"></span>**Pogoste težave**

Spodnja tabela vsebuje splošne informacije o pogostih težavah z monitorjem, na katere lahko naletite, in možne rešitve:

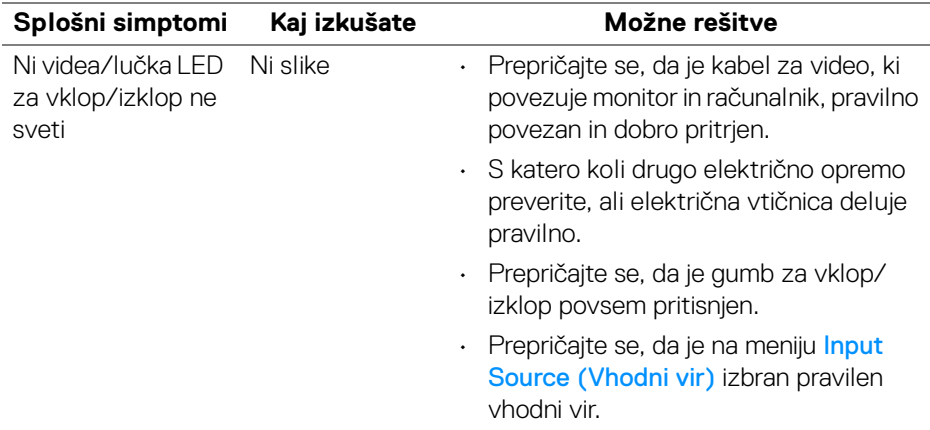

**D**<sup></sup>

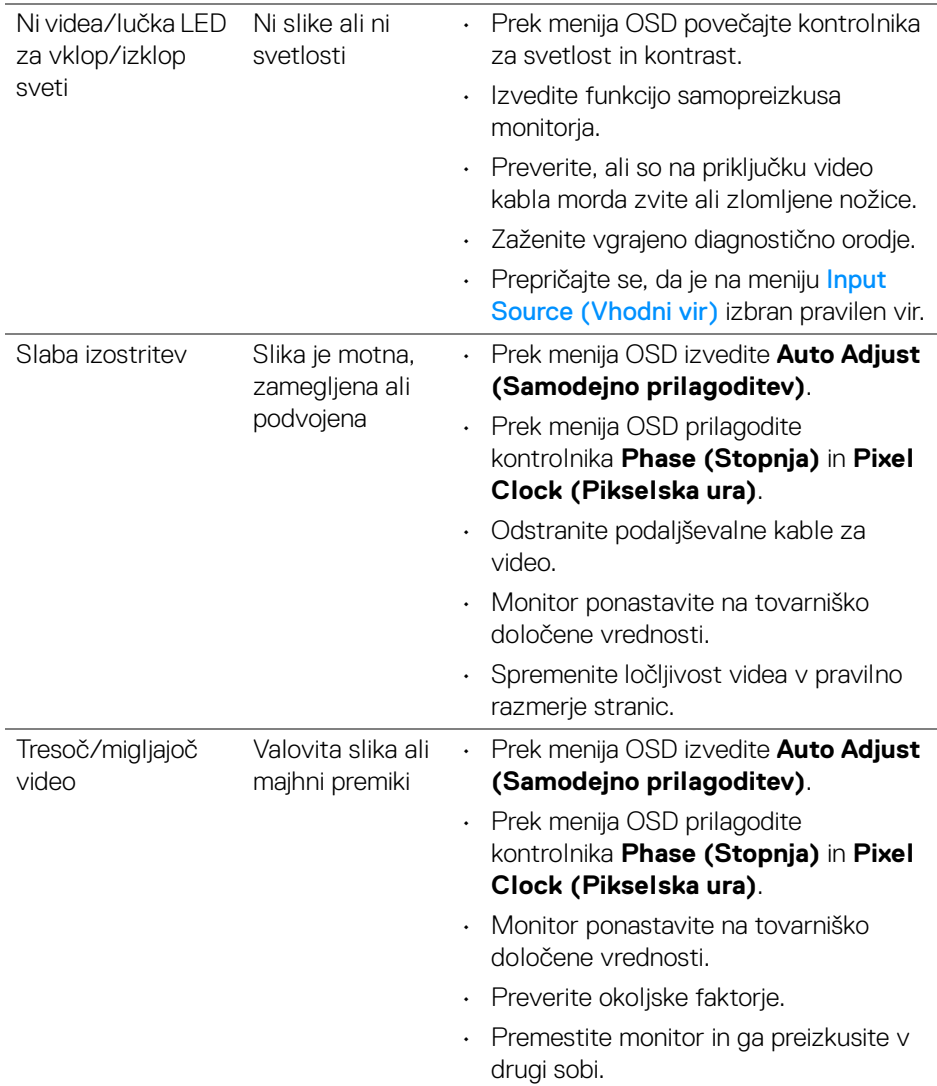

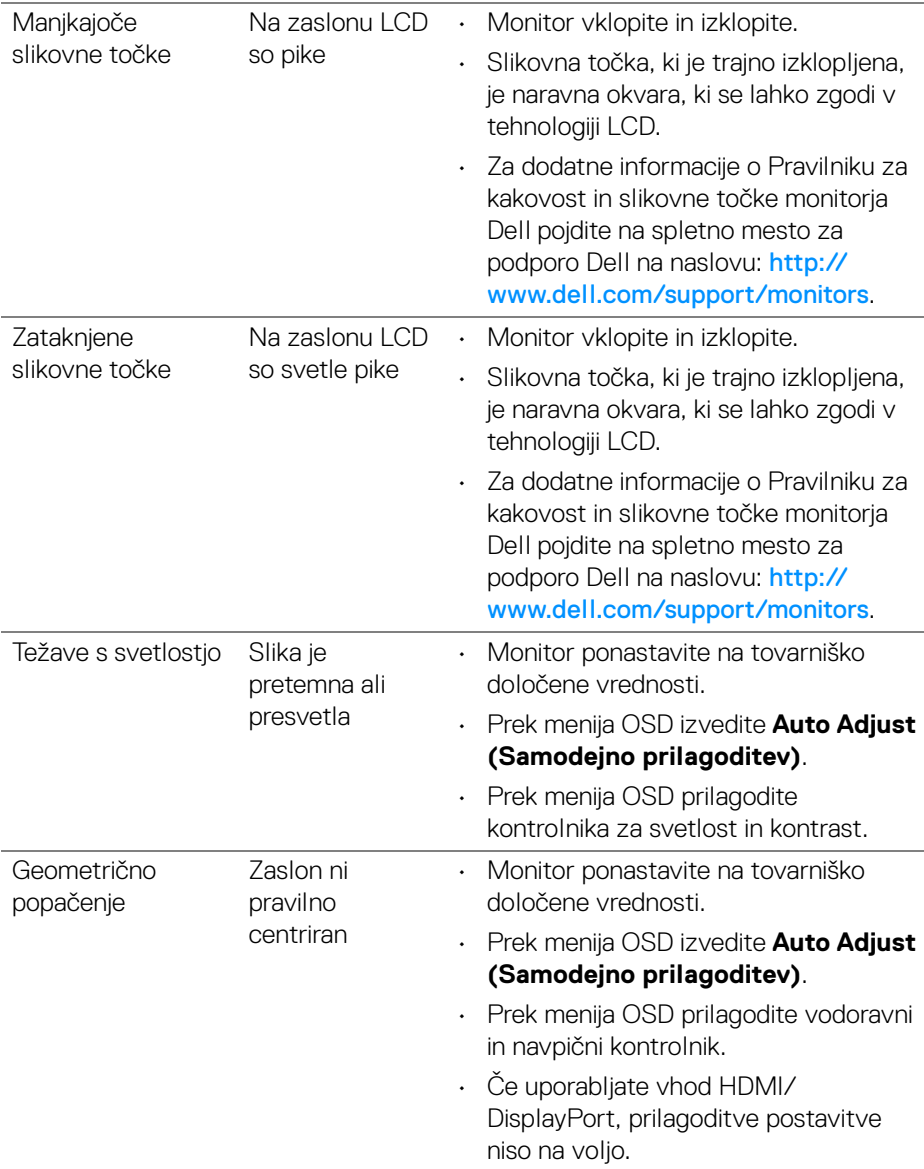

 $($ DELL

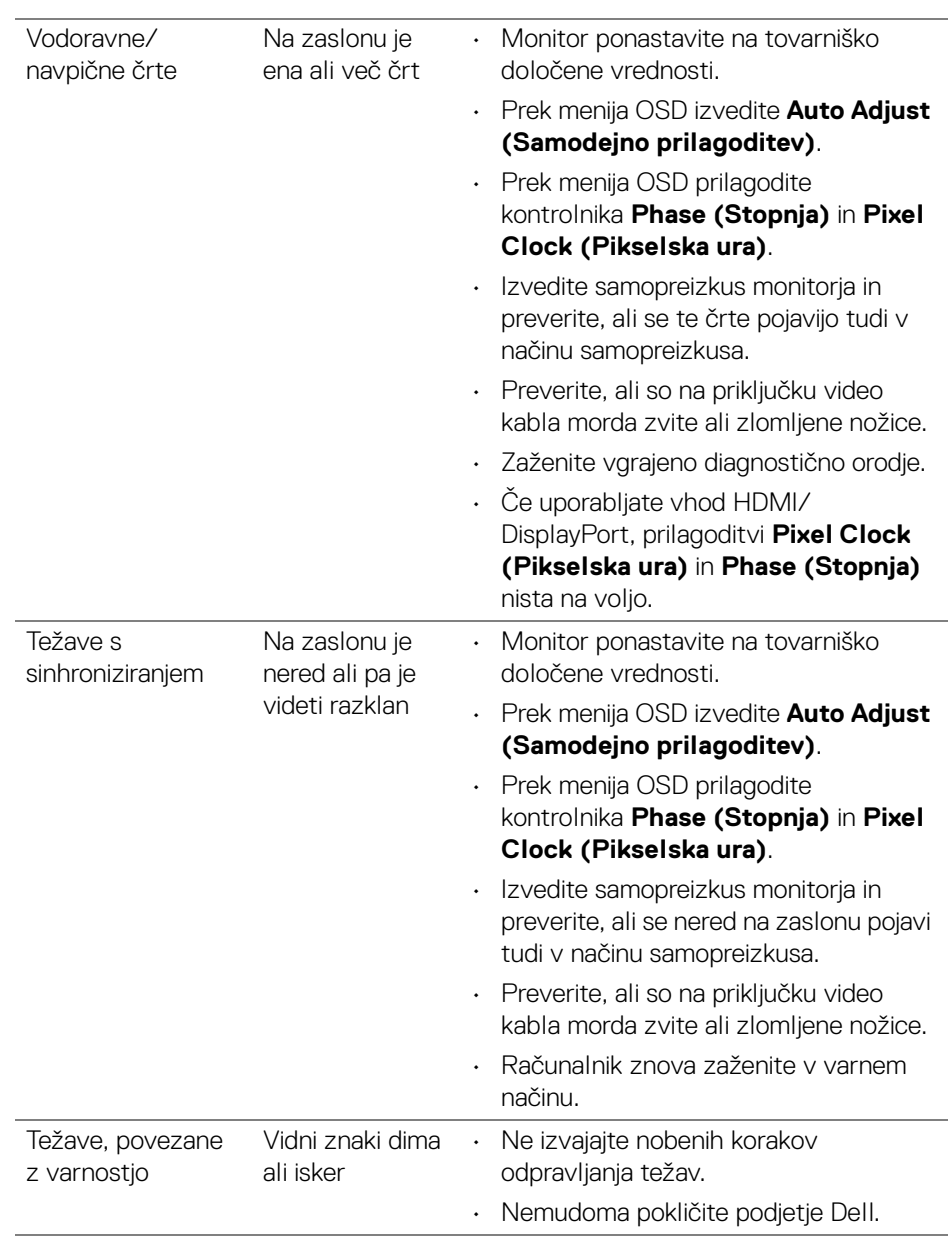

(dell

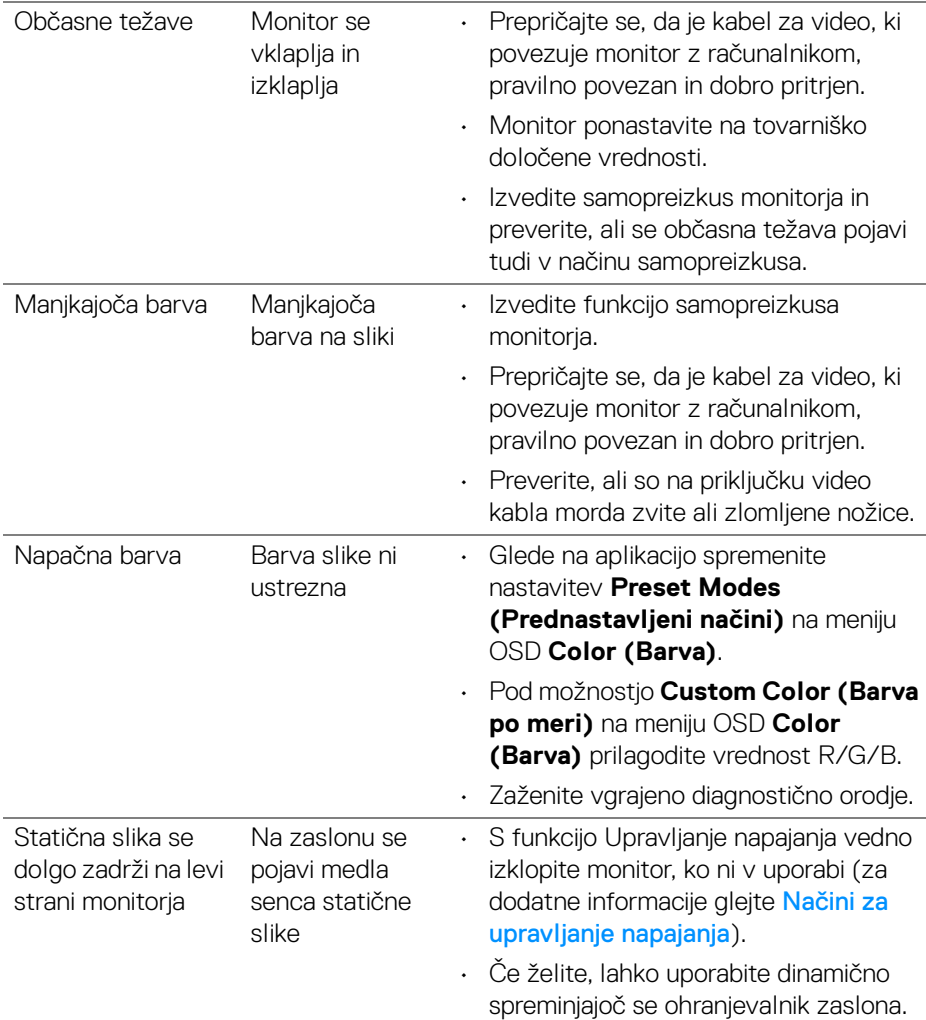

## <span id="page-65-0"></span>**Težave, specifične za izdelek**

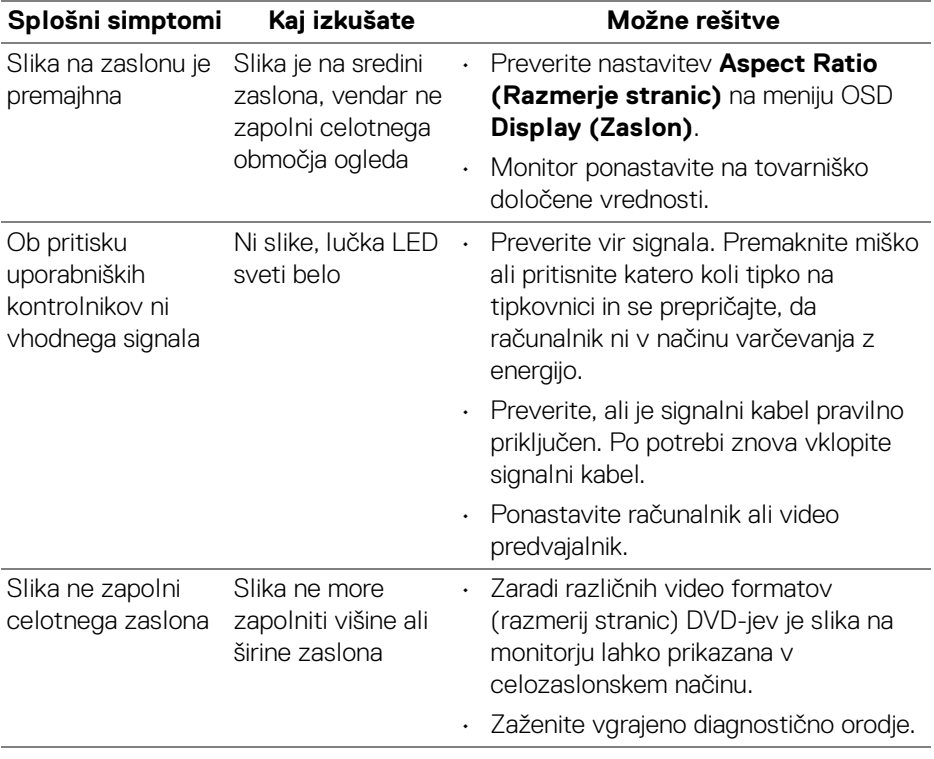

**OPOMBA: Če izberete način HDMI/DisplayPort, funkcija Auto Adjust (Samodejna prilagoditev) ni na voljo.**

# <span id="page-66-1"></span><span id="page-66-0"></span>**Težave, specifične za vmesnik USB (Universal Serial Bus)**

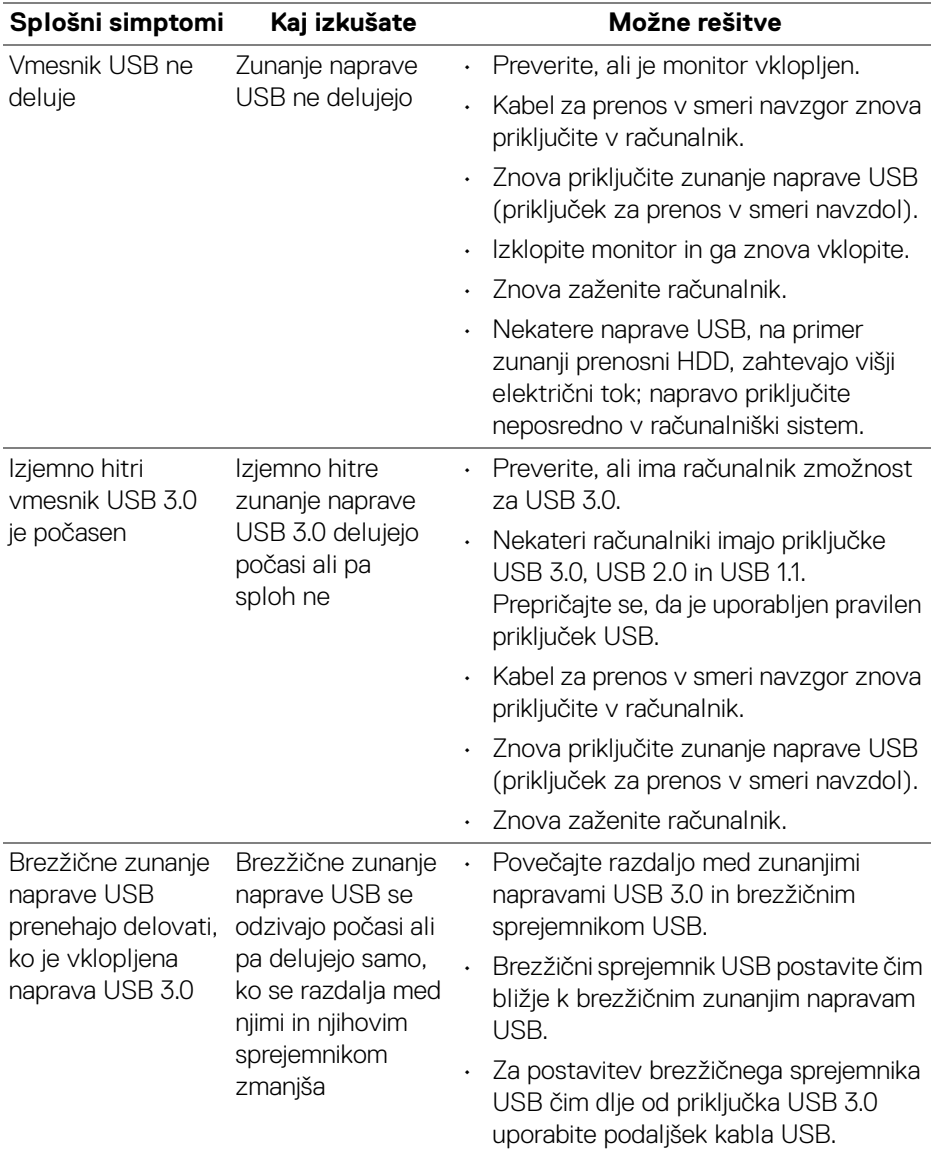

DELL

# <span id="page-67-0"></span>**Dodatek**

#### <span id="page-67-4"></span>**OPOZORILO: Varnostna navodila**

**OPOZORILO: Uporaba kontrolnikov, prilagoditev ali postopkov razen tistih, ki so podani v tej dokumentaciji, lahko povzroči izpostavljenost električnemu udaru ter električnim in/ali mehanskim nevarnostim.**

Za informacije o varnostnih navodilih glejte Varnostne, okoljevarstvene in upravne informacije (SERI).

# <span id="page-67-1"></span>**Obvestila FCC (samo za ZDA) in druge upravne informacije**

Za obvestila FCC in druge upravne informacije glejte spletno mesto združljivosti z upravnimi zahtevami na naslovu www.dell.com/regulatory\_compliance.

# <span id="page-67-3"></span><span id="page-67-2"></span>**Stik s podjetjem Dell**

**Stranke v ZDA naj pokličejo na številko 800-WWW-DELL (800-999-3355).**

**OPOMBA: če nimate aktivne internetne povezave, lahko poiščete podatke za stik na računu, potrdilu o plačilu ali v katalogu izdelkov Dell.**

**Podjetje Dell nudi več spletnih in telefonskih možnosti podpore in servisa. Razpoložljivost je odvisna od države in izdelka, nekatere storitve pa morda ne bodo na voljo v vašem območju.** 

- Spletna tehnična podpora www.dell.com/support/monitors
- Stik s podjetjem Dell www.dell.com/contactdell

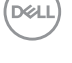